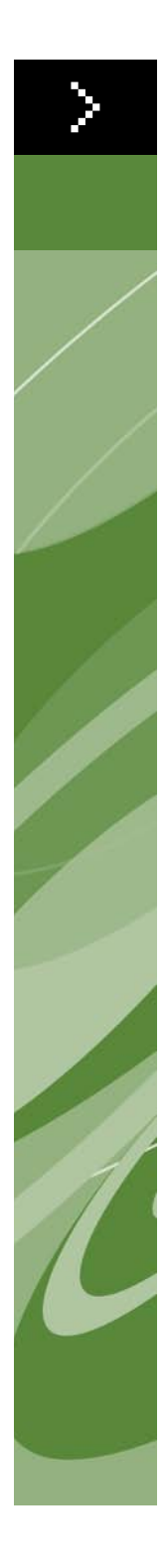

# Anleitung zur Fehlersuche QuarkXPress 9

©2011 Quark Inc. für Inhalt und Präsentation dieses Materials. Alle Rechte vorbehalten.

©1986 – 2011 Quark Inc. und die Lizenzgeber für die Technologie. Alle Rechte vorbehalten.

Durch eines oder mehrere der folgenden US-Patente geschützt: 5,541,991; 5,907,704; 6,005,560; 6,052,514; 6,081,262; 6,947,959 B1; 6,940,518 B2; 7,116,843. Weitere Patente sind angemeldet.

Quark Produkte und Materialien unterliegen dem Urheberrecht und anderem Schutz geistigen Eigentums der Vereinigten Staaten und anderer Länder. Unberechtigter Gebrauch oder unerlaubte Vervielfältigung ohne schriftliche Zustimmung von Quark ist nicht gestattet.

QUARK IST NICHT DER HERSTELLER VON DRITTANBIETER-SOFTWARE ODER ANDERER DRITTANBIETER-HARDWARE (HIER: "DRITTANBIETERPRODUKTE"). SOLCHE DRITTANBIETERPRODUKTE WURDEN WEDER VON QUARK NOCH VON DEN MIT QUARK VERBUNDENEN UNTERNEHMEN ODER IHREN LIZENZ-GEBERN ERSTELLT, GEPRÜFT ODER GETESTET. (MIT QUARK VERBUNDENE UNTERNEHMEN SIND PERSONEN, GESCHÄFTSSTELLEN ODER FIRMEN, DIE QUARK KONTROLLIEREN ODER DIE VON QUARK KONTROLLIERT WERDEN BZW. DIE UNTER DER GEMEINSAMEN KONTROLLE VON QUARK ODER DEM GRÜNDERUNTERNEHMEN ODER DER MEHRHEIT DER AKTIONÄRE STEHEN, UNABHÄNGIG DAVON, OB DIESE BEREITS EXISTIEREN ODER IN DER ZUKUNFT EXISTIEREN WERDEN. DAZU ZÄHLEN ALLE PERSONEN, GESCHÄFTSSTELLEN ODER FIRMEN, DIE EINEN SOLCHEN STATUS MÖGLICHERWEISE IN DER ZUKUNFT ERHALTEN.)

QUARK, DIE MIT QUARK VERBUNDENEN UNTERNEHMEN UND/ODER DEREN LIZENZGEBER ÜBERNEHMEN KEINERLEI GARANTIEN, WEDER AUSDRÜCKLICHE NOCH STILLSCHWEIGENDE, HINSICHTLICH DER QUARK PRODUKTE/SERVICES UND/ODER DRITTANBIETERPRODUKTE/SERVICES, IHRER MARKTFÄHIGKEIT ODER EIGNUNG FÜR EINEN BESTIMMTEN ZWECK. QUARK, DIE MIT QUARK VERBUNDENEN UNTERNEHMEN UND DEREN LIZENZGEBER LEHNEN JEDE GEWÄHRLEISTUNG IM HINBLICK AUF DIE PRODUKTE/DIENSTLEISTUNGEN VON QUARK UND SÄMTLICHER DRITTANBIETER AB. ALLE ANDEREN GARANTIEN, GANZ GLEICH OB AUSDRÜCKLICHE, STILLSCHWEIGENDE ODER KOLLATERALE GARANTIEN UND UNABHÄNGIG DAVON, OB DIESE VON DISTRIBUTOREN, EINZELHÄNDLERN, XTENSIONS DEVELOPERN ODER ANDEREN DRITTANBIE-TERN STAMMEN, WERDEN VON QUARK, DEN MIT QUARK VERBUNDENEN UNTERNEHMEN UND DEREN LIZENZGEBERN ABGELEHNT, EINSCHLIESSLICH, JEDOCH NICHT BESCHRÄNKT AUF GARANTIEN DER NICHTVERLETZUNG UND KOMPATIBILITÄT ODER GARANTIEN DAFÜR, DASS DIE SOFTWARE FEHLERFREI LÄUFT ODER DASS FEHLER KORRIGIERT WERDEN BZW. KORRIGIERT WERDEN KÖNNEN. DRITTANBIETER GEBEN MÖGLICHERWEISE BESCHRÄNKTE GARAN-TIEN AUF IHRE EIGENEN PRODUKTE/SERVICES. DER BENUTZER MUSS SICH HINSICHTLICH DIESER GARANTIEN (FALLS VORHANDEN) DIREKT AN DIE DRITTANBIETER WENDEN. EINIGE GERICHTSBEZIRKE, BUNDESLÄNDER ODER PROVINZEN LASSEN EINGESCHRÄNKTE GARANTIEN NICHT ZU, SO DASS DIE OBIGE EINSCHRÄNKUNG AUF EINIGE BENUTZER MÖGLICHERWEISE NICHT ZUTRIFFT.

QUARK UND DIE MIT QUARK VERBUNDENEN UNTERNEHMEN, UND/ODER IHRE LIZENZGEBER SIND IN KEINEM FALL FÜR BESONDERE, INDIREKTE, NEBEN-, FOLGESCHÄDEN ODER SCHADENERSATZ MIT STRAFWIRKUNG, EIN- ABER

NICHT AUSSCHLIEßLICH SCHADEN AUS ENTGANGENEM GEWINN, ZEITVER-LUST, KAPITALVERLUST, DATENVERLUST, GEBÜHRENAUSFALL ODER AUSLAGEN ALLER ART, DIE SICH AUS DER INSTALLATION ODER VERWENDUNG DER PRODUKTE/DIENSTLEISTUNGEN VON QUARK ERGEBEN, UNABHÄNGIG VON DER ART DER ENTSTEHUNG, AUF GRUND IRGENDEINER HAFTUNGSLEHRE HAFTBAR. FALLS QUARK, DIE MIT QUARK VERBUNDENEN UNTERNEHMEN UND/ODER DEREN LIZENZGEBER, UNGEACHTET DES ZUVOR BESCHRIEBENEN, HINSICHTLICH DER QUARK PRODUKTE/SERVICES ODER DER DRITTANBIE-TERPRODUKTE/SERVICES FÜR HAFTBAR BEFUNDEN WERDEN, BESCHRÄNKT SICH DER HAFTUNGSBETRAG AUF DEN BETRAG, DER VOM BENUTZER FÜR DIE BETREFFENDE SOFTWARE/SERVICES GEZAHLT WURDE (AUSGENOMMEN SIND DRITTANBIETERPRODUKTE/SERVICES) ODER AUF DEN NACH GELTEN-DEM RECHT ZULÄSSIGEN MINDESTBETRAG - JE NACHDEM, WELCHER BETRAG GERINGER IST. DIESE BESCHRÄNKUNGEN GELTEN SELBST DANN, WENN QUARK, DIE ZWEIGGESELLSCHAFTEN VON QUARK, IHRE LIZENZGEBER UND/ODER IHRE VERTRETER AUF SOLCHE MÖGLICHEN SCHÄDEN HINGE-WIESEN WURDEN. EINIGE RECHTLICHE GELTUNGSBEREICHE, BUNDESLÄNDER ODER PROVINZEN LASSEN DEN AUSSCHLUSS ODER DIE EINSCHRÄNKUNG VON NEBEN- ODER FOLGESCHÄDEN NICHT ZU, SO DASS DIESE EINSCHRÄN-KUNG BZW. DIESER AUSSCHLUSS UNTER UMSTÄNDEN NICHT ZUTRIFFT. ALLE ANDEREN BESCHRÄNKUNGEN UNTER ANWENDBAREM RECHT, EINSCHLIESSLICH DER BESCHRÄNKUNGSVORSCHRIFTEN; GELTEN AUCH WEITERHIN.

IN DEM FALLE, DASS JEGLICHE DIESER BESTIMMUNGEN NACH GELTENDEM GESETZ NICHT DURCHSETZBAR SIND ODER WERDEN, WERDEN SOLCHE BESTIMMUNGEN IN IHRER WIRKUNG IN DEM MASSE MODIFIZIERT ODER BESCHRÄNKT, WIE ES NOTWENDIG IST, UM SIE DURCHSETZBAR ZU MACHEN. DIE VERWENDUNG DER QUARK PRODUKTE UNTERLIEGT DEN BESTIMMUN-GEN DER ENDBENUTZER-LIZENZVEREINBARUNG ODER ANDEREN FÜR DIE JEWEILIGEN PRODUKTE/DIENSTLEISTUNGEN ZUTREFFENDEN VEREINBARUN-GEN. IM FALLE EINES KONFLIKTS ZWISCHEN EINER SOLCHEN VEREINBARUNG UND DIESEN BESTIMMUNGEN SOLL DIE JEWEILS ZUTREFFENDE VEREINBARUNG GELTEN.

Quark, das Quark Logo, QuarkXPress, QuarkXTensions und XTensions sind Marken oder eingetragene Marken von Quark, Inc. und der verbundenen Unternehmen in den U.S.A. und/oder anderen Ländern.

Microsoft, Windows und Windows NT sind eingetragene Marken der Microsoft Corporation in den USA und/oder in anderen Ländern.

Adobe, PostScript und Distiller sind eingetragene Marken von Adobe Systems Incorporated in den USA und/oder in anderen Ländern.

Mac OS und TrueType sind eingetragene Marken von Apple Inc. in den U.S.A. und anderen Ländern.

Alle anderen Marken sind Eigentum der jeweiligen Besitzer.

# **[Einführung](#page-6-0)**

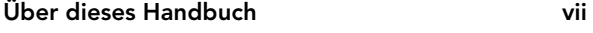

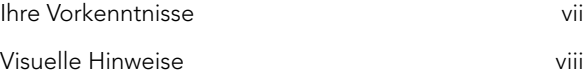

# **[1 Was bedeutet Fehlerbeseitigung?](#page-8-0)**

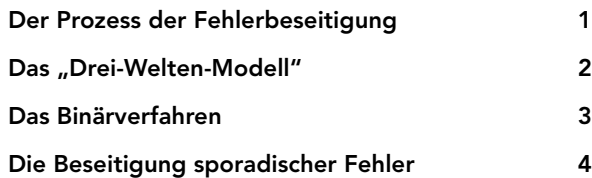

# **[2 Absturz, Beenden der](#page-12-0)  [Anwendung, Einfrieren](#page-12-0)**

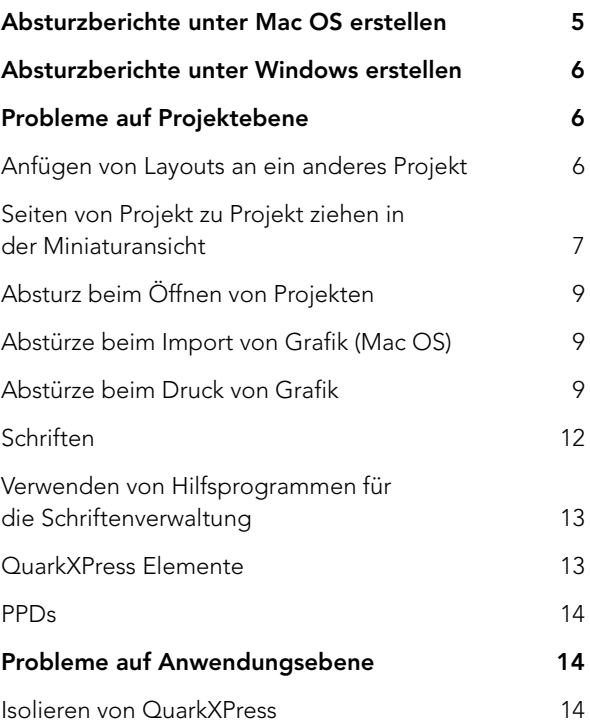

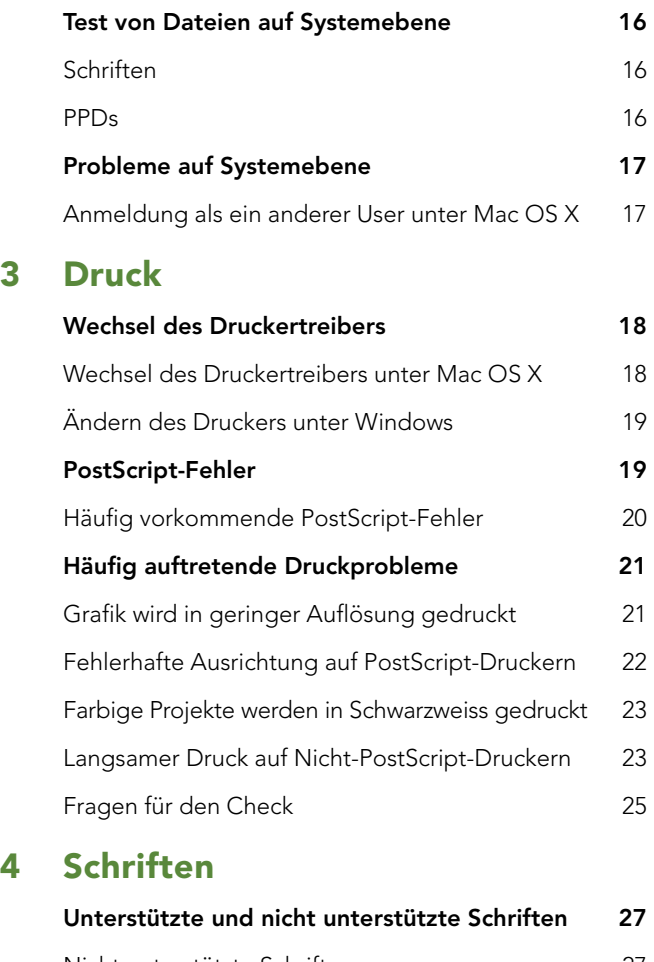

**[3 Druck](#page-25-0)**

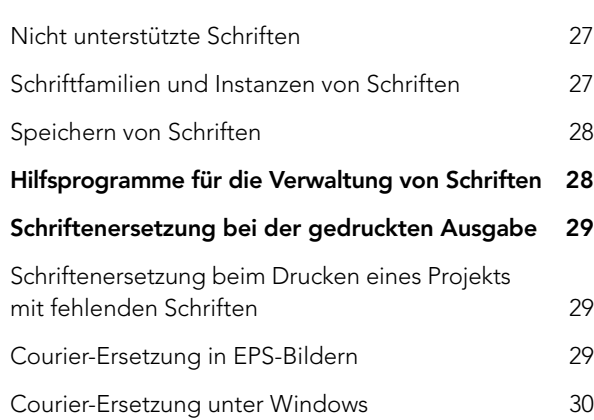

# **[5 Fehlermeldungen](#page-38-0)**

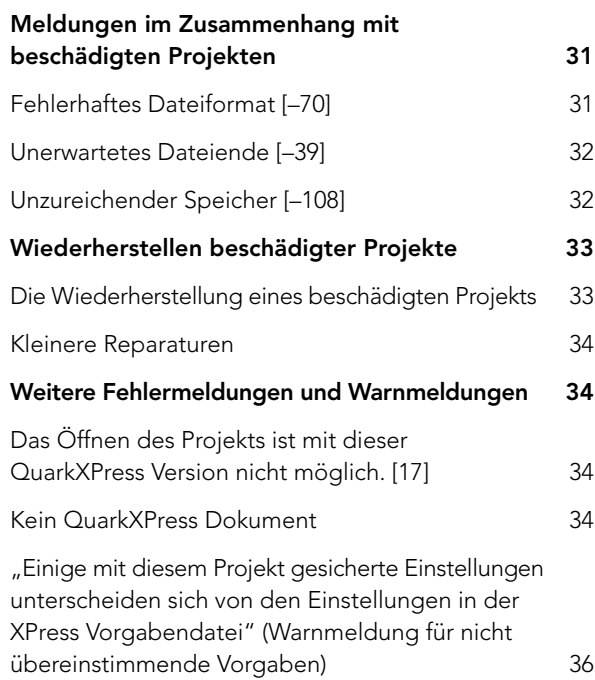

# **[6 Kontaktaufnahme mit dem](#page-45-0)  [Technischen Support von Quark](#page-45-0)**

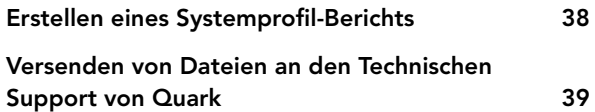

# <span id="page-6-0"></span>Einführung

Zweck dieser Anleitung zur Fehlerbehebung ist es, im Zusammenhang mit QuarkXPress® Software auftretende Probleme zu lösen. Wenn Sie nach dem Ausführen dieser Anleitungen und einer Suche in den Quark® tech•notes unter euro.quark.com/de immer noch Hilfe benötigen, besteht der nächste Schritt darin, Informationen über Ihr System zusammenzustellen, bevor Sie sich an den Technischen Support von Quark wenden.

Wir gehen in dieser Anleitung davon aus, dass Sie mit den grundlegenden Funktionen von QuarkXPress vertraut sind, darüber hinaus auch mit der Mehrzahl der Operationen in Mac OS<sup>®</sup> X oder Windows<sup>®</sup>, besonders im Hinblick auf Druckprobleme und die Verwaltung von Schriften. Jeder Abschnitt beginnt mit allgemeinen Informationen, gefolgt von plattformspezifischen Informationen (falls erforderlich).

# **ÜBER DIESES HANDBUCH**

Ihre *Anleitung zur Fehlerbehebung* bietet schnellen Zugriff auf Referenzinformationen und eine Übersicht über verschiedene Verfahren zur Fehlerbehebung.

#### **IHRE VORKENNTNISSE**

Sie sind vertraut mit Ihrem Computer und beherrschen folgendes:

- das Starten einer Anwendung
- das Öffnen, Sichern und Schließen von Dateien
- die Verwendung von Menüs, Dialogboxen und Paletten
- die Verwendung von Maus, Tastaturbefehlen und Modifiziertasten
- das Drucken von Dokumenten
- das Verwalten von Schriften
- das Verwenden Ihres Betriebssystems

Sollten Sie in einem dieser Bereiche Hilfe benötigen, schlagen Sie bitte in der zusammen mit Ihrem Computer gelieferten Dokumentation nach oder nehmen Sie andere oder Ressourcen zur Hand.

# <span id="page-7-0"></span>**VISUELLE HINWEISE**

Zum raschen Auffinden der gesuchten Informationen werden in diesem Buchfolgende Konventionen verwendet:

# FETTSCHRIFT

Die Namen von QuarkXPress Menübefehlen, Dialogboxen und anderen Kontrollelementen sind fett gesetzt. Beispiel: "Wählen Sie Drucken im Menü **Datei**".

# VERWEISE UND PFEILE

Verweise neben Funktionen geben an, wie Sie die jeweilige Funktion aufrufen können. Beispiel: "Die Dialogbox **Verwendung** (Menü **Hilfsmittel**) ermöglicht die Betrachtung der im Layout verwendeten Bilder und Schriften." In einigen Fällen geben Pfeile den Menüpfad zur genannten Funktion an. Beispiel: "Wählen Sie **Hilfsmittel > Verwendung > Schriften** um die im Layout verwendeten Schriften zu betrachten."

#### HINWEISE

Hinweise enthalten wichtige Informationen zu einer bestimmten Funktion.

# <span id="page-8-0"></span>Kapitel 1: Was bedeutet Fehlerbeseitigung?

Fehlerbeseitigung ist der Prozess des systematischen Eliminierens variabler Faktoren zur Bestimmung der Ursache eines Problems.

#### **DER PROZESS DER FEHLERBESEITIGUNG**

Falls Sie noch nie ein Computerproblem beseitigt haben – keine Angst! Wir alle beheben in unserem täglichen Leben Fehler, und vermutlich waren Sie schon häufiger bei der Beseitigung von Fehlern dabei, als Sie glauben.

Falls jemals jemand Probleme in Ihrem Haus oder an Ihrem Auto beseitigt hat, war das nichts anderes als eine Fehlerbeseitigung. Nehmen wir einmal an, Ihr Abfluss würde lecken. Ihr Handwerker wird Sie zunächst fragen, wo genau sich die undichte Stelle befindet (am Hahn? am Griff?), wie stark es leckt (ein, zwei Tropfen? Ein Schwall?), wie oft es leckt (immer? nur, wenn Sie den Garten bewässert haben?) und seit wann das Problem besteht. Wenn Sie diese Fragen beantwortet haben, wird er – abhängig von den Informationen, die er von ihnen erhalten hat – eventuell noch eine Reihe anderer Fragen stellen. Falls das Tropfen ganz plötzlich begonnen hat, wird er fragen, ob Sie erst kürzlich Änderungen an Ihrer Spüle oder an den Rohren vorgenommen haben. Als nächstes wird er vermutlich eine Reihe von Tests durchführen und zum Beispiel andere Wasserhähne öffnen, Schrauben lösen oder festziehen oder gar bestimmte Hähne entfernen. Mithilfe dieser Fragen und mit den Ergebnisse seiner Prüfungen kann der Handwerker die Diagnose stellen, dass die Gewindedichtung verschlissen ist oder dass ein Problem mit den Rohren vorliegt. Anschließend kann er weitere Tests empfehlen oder durchführen bzw. Reparaturvorschläge machen (Ersetzen der Dichtung oder Auswechseln der Rohranschlüsse). Die Leckage kann für immer beseitigt sein oder zu einem späteren Zeitpunkt wieder auftreten.

Wenn Sie ein Problem im Zusammenhang mit Computern oder Software untersuchen, nehmen Sie die Rolle des Handwerkers ein, der Tests durchführt, um das Problem aufzuspüren. Sie grenzen Ihre Suche ein, um die mögliche Ursache zu ermitteln und anschließend eine vorübergehende oder endgültige Lösung zu finden.@C0.0 Section Head:Wie beseitige ich Fehler?

<span id="page-9-0"></span>Fehlerbehebung ist ein ausgesprochen logischer Prozess, der viel mit Fragen und Antworten zu tun hat. Weiter unten finden Sie einen allgemeinen Überblick über die Beseitigung von Fehlern.

Bevor Sie feststellen können, wodurch das Problem verursacht wird, müssen Sie eine klare Vorstellung von dem auftretenden Problem besitzen. Ihr Layout wird schlecht gedruckt - aber was bedeutet "schlecht"? Falsche oder fehlende Farbe(n)? Falsche Schrift(en)? Ziehen sich dicke, schwarze Streifen über die Seite hin?

Wenn Sie das Problem genau erkannt haben, können Sie mit dem systematischen Ausschließen von Variablen beginnen. Falls das Problem in den Farben liegt, haben Sie einmal einen anderen Drucker ausprobiert? Können Sie aus anderen Anwendungen drucken? Können Sie aus anderen QuarkXPress Projekten drucken?

Wenn Sie systematisch veränderliche Faktoren ausschließen, erhalten Sie nach und nach aussagefähige Ergebnisse und können einen hinreichend starke Vorstellung im Hinblick darauf entwickeln, wodurch das Problem verursacht wird. Fahren Sie mit der Untersuchung fort, bis Ihre Theorie bestätigt ist, um anschließend eine Lösung suchen zu können. Wenn Sie Abhilfe geschaffen haben, ist die Fehlerbehebung für das jeweilige Problem in der Regel beendet. Wenn Sie das Problem allerdings nur umgehen oder eine vorübergehende Lösung verwenden, landen Sie in Kürze erneut bei der Behebung dieses Problems.

#### DAS "DREI-WELTEN-MODELL"

Wenn Sie Probleme im Zusammenhang mit QuarkXPress untersuchen, können Sie den Prozess beschleunigen, indem Sie das "Drei-Welten-Modell" verwenden, durch das die Untersuchung in drei Bereiche aufgeteilt wird – Projekt, Anwendung und Betriebssystem. Das Drei-Welten-Modell funktioniert am besten mit reproduzierbaren Problemen.

Nehmen wir an, Sie haben ein chronisches Problem mit Abstürzen. Versuchen Sie zunächst, die Projektwelt zu untersuchen, indem Sie ein neues Projekt erstellen und die Aktion wiederholen, die das Problem erzeugt hat. Tritt das Problem in einem neuen Projekt nicht auf, dann hat es ausschließlich mit dem ursprünglichen Projekt zu tun. Daher muss das problematische Projekt weiter untersucht werden.

<span id="page-10-0"></span>Falls das Problem auch in einem neuen Projekt auftritt, wechseln Sie in die Anwendungswelt. Tritt das Problem auf, wenn die QuarkXPress-Anwendung isoliert wird? (Eine Anleitung zum Isolieren von QuarkXPress finden Sie unter "Absturz beim Start der Anwendung" in Kapitel 2, "Absturz, Beenden der Anwendung, Einfrieren".) Ist dies nicht der Fall, untersuchen Sie die XTensions® Software und andere Hilfsdateien im QuarkXPress Ordner und im Quark Vorgabenordner. Tritt das Problem auch weiterhin auf, sollte die Systemwelt geprüft werden.

Deaktivieren Sie dazu Schriften, Systemerweiterungen, Startobjekte und andere vom System gesteuerte Objekte wie Videotreiber. Melden Sie sich als Standard-User an oder starten Sie den Computer im abgesicherten Modus. Tritt das Problem jetzt auf? Falls nicht, hat eine Komponente der Systemebene mit Ihrem Problem zu tun. Tritt es weiterhin auf, versuchen Sie, die QuarkXPress nwendung auf einem anderen System zu prüfen.

# **DAS BINÄRVERFAHREN**

Wenn Sie bereits in der Vergangenheit mit dem Technischen Support telefoniert oder diesen angerufen haben, haben Sie das Binärverfahren eventuell bereits kennen gelernt. Es ist eine gebräuchliche Methode, Schriften und XTensions Software von Problemen zu befreien.

Nehmen wir an, Sie haben festgestellt, dass ein Problem durch eine beschädigte Schrift ausgelöst wird. Sie wissen jedoch nicht, um welche es sich dabei handelt. Bei der Verwendung des Binärverfahrens würden Sie die Hälfte der Schriften deaktivieren und die Aktion wiederholen, die das Problem ausgelöst hat. So finden Sie heraus, in welcher Hälfte sich die problematische Schrift befindet. Tritt das Problem erneut auf, ist sie in der aktiven Gruppe. Andernfalls steckt die Problemschrift in der deaktivierten Gruppe. Wenn Sie ermittelt haben, in welcher Gruppe die problematische Schrift enthalten ist, können Sie Schriften in stetig kleiner werdenden Hälften deaktivieren, bis die die Verursacherin des Problems gefunden haben.

#### <span id="page-11-0"></span>**DIE BESEITIGUNG SPORADISCHER FEHLER**

Sporadische Fehler besitzen kein erkennbares Muster. Da sich schwer ermitteln lässt, wodurch sie verursacht werden, kann ihre Untersuchung sehr schwierig werden.

Das Drei-Welten-Modell und das Binärverfahren funktionieren sehr gut, wenn es um reproduzierbare Probleme geht (d. h. um Probleme, die Sie durch das Wiederholen bestimmter Schritte stets erneut erzeugen können). Sporadische Probleme hingegen sind nicht so einfach zu untersuchen. Unterschiedliche Aktionen können zu demselben Ergebnis führen, wodurch das Isolieren der Ursache sehr viel länger dauern kann. Wenn Ihr Computer zum Beispiel in verschiedenen Dokumenten bei der Verwendung unterschiedlicher Programme häufig abstürzt oder einfriert, ist es schwer, einen Startpunkt für die Untersuchung zu finden. Untersuchen Sie zunächst, ob das Problem sich irgendwie reproduzieren lässt. Falls dies nicht der Fall ist, versuchen Sie darauf zu achten, wann ein bestimmtes Problem auftritt, welches Projekt geöffnet war, welche Aktion Sie gerade ausgeführt haben und welche anderen Anwendungen zu derselben Zeit ausgeführt wurden. Möglicherweise zeichnet sich nun ein Muster ab. Vielleicht friert Ihr Computer nur dann ein, wenn eine bestimmte Anwendung im Hintergrund geöffnet ist, oder er bleibt nur in einem bestimmten Zeitraum stehen. Möglicherweise werden Sie auch darauf stoßen, dass alle Abstürze im Zusammenhang mit Grafik oder Schriften stehen.

Machen Sie vom Beginn der Untersuchung an Notizen. Diese Aufzeichnungen können sehr wertvoll sein, wenn Sie ihre Tests variieren. Und wenn Sie sich an den Technischen Support von Quark wenden müssen, können diese Daten dazu beitragen, das Problem schnellstmöglich zu lösen.

# <span id="page-12-0"></span>Kapitel 2: Absturz, Beenden der Anwendung, Einfrieren

Für das Beheben plötzlicher Abstürze, des unerwarteten Beendens der Anwendung und des Einfrierens des Computers ist ein logischer, systematischer Prozess erforderlich. Stellen Sie zunächst fest, ob das Problem sich reproduzieren lässt. Notieren Sie die Schritte, die dazu erforderlich sind. Dann beseitigen Sie die Quelle des Problems, indem Sie systematisch so lange veränderliche Faktoren eliminieren und die Schritte wiederholen, die zum erneuten Auftreten des Problems führen, bis die Ursache isoliert ist.

Das Abstürzen, das Beenden der Anwendung und das Einfrieren lassen sich häufig als Problem auf Projektebene, Anwendungsebene oder Systemebene einordnen. Gelegentlich lässt sich das Problem durch die Reparatur eines Projektes lösen. Auf Anwendungsebene kann ein Problem durch andere zugehörige Dateien hervorgerufen werden. Beispiele hierfür sind XTensions Software, die Vorgabendatei "XPress Preferences" oder andere unterstützende Dateien. Probleme auf Systemebene können durch eine Ressource auf Systemebene entstehen, z. B. durch ein Control-Panel oder eine Schrift.

#### **ABSTURZBERICHTE UNTER MAC OS ERSTELLEN**

Mac OS X enthält das Dienstprogramm Console, welches beim unerwarteten Beenden von Anwendungen einen Absturzbericht erstellt. Wenn Sie Mac OS 10.4 (oder eine neuere Version) ausführen, sind Absturzberichte standardmäßig aktiviert.

Falls QuarkXPress unerwartet beendet wird, führt dies zur Aktualisierung einer Datei mit einem Absturzbericht, der zur Betrachtung im Dienstprogramm Console zur Verfügung steht (in "/Applications/Utilities"). Suchen Sie in der Liste Logs nach Abstürzen von User-Anwendungen an folgendem Ort: "~/Library/ Logs/CrashReporter/QuarkXPress.crash.log." Systemanwendungs-Abstürze befinden sich in "/Library/Logs/CrashReporter". Halten Sie den Report bereit, wenn Sie den Technischen Support von Quark anrufen. Sie können die Datei "\*.log" auch in einer E-Mail versenden.

#### <span id="page-13-0"></span>**ABSTURZBERICHTE UNTER WINDOWS ERSTELLEN**

Die Datei mit Absturzberichten wird jedes Mal aktualisiert, wenn QuarkXPress unerwartet beendet wird. Sie können QuarkXPress Absturzberichte ("Error.log") im QuarkXPress Programmordner ansehen. Beziehen Sie sich auf die Berichte, wenn Sie den Technischen Support von Quark anrufen. Sie können die Berichtsdatei (oder den Text dieser Datei) auch in einer E-Mail versenden.

Wenn eine Anwendung unter Windows abstürzt, können Sie mithilfe einer Dialogbox entscheiden, ob Sie die Informationen an Microsoft<sup>®</sup> übermitteln möchten. Quark arbeitet bei der Untersuchung dieser Probleme eng mit Microsoft zusammen, daher kann es für zukünftige Entwicklungen nützlich sein, diese Informationen zu versenden.

#### **PROBLEME AUF PROJEKTEBENE**

Abstürze auf Projektebene hängen mit Projekten oder mit einer Gruppe von Projekten zusammen. Probleme auf Projektebene können durch etwas verursacht werden, das im Projekt selbst enthalten ist, z. B. durch ein Bild, eine Schrift oder ein QuarkXPress-Objekt. Der erste Schritt zur Lösung des Problems besteht in der Bestimmung seiner Kategorie. Bringen Sie dazu zunächst den Computer in den Zustand, den er vor dem Absturz besessen hat. Wiederholen Sie dann die Aktionen, die ausgeführt wurden, als das letzte unerwartete Beenden, der letzte Absturz oder das letzte Einfrieren aufgetreten ist. Wenn sich das Problem reproduzieren lässt, werden Sie ein Muster erkennen und können ermitteln, ob es auftritt, wenn ein Projekt geöffnet und in ihm gearbeitet wird, oder ob es sich beim Drucken bemerkbar macht.

Auch wenn Sie das Problem lösen – durch das Einsenden des Originalprojekts an den Technischen Support von Quark können wir Informationen gewinnen, die den Entwicklungsprozess zukünftiger Versionen von QuarkXPress unterstützen. Der Projektinhalt wird selbstverständlich streng vertraulich behandelt. Unter "Vorbereitungen für den Kontakt mit Quark's Technischem Support" finden Sie Informationen zum Versand von Dateien an Quark.

# **ANFÜGEN VON LAYOUTS AN EIN ANDERES PROJEKT**

Bevor Sie einzelne Bilder, Schriften QuarkXPress Elemente und PPDs testen, um die Quelle Ihres Problems zu entdecken, sollten Sie probieren, das Problemlayout an ein anderes Projekt anzufügen. Gehen Sie dazu folgendermaßen vor:

- **1** Schließen Sie das Projekt, das das Problemlayout enthält.
- **2** Erstellen Sie ein neues Projekt.
- **3** Wählen Sie **Ablage/Datei > Anfügen**, markieren Sie das Projekt mit dem Problemlayout und klicken Sie auf **Öffnen**. Die Dialogbox **Anfügen** wird angezeigt.
- <span id="page-14-0"></span>**4** Klicken Sie in der Liste links auf **Layout**, markieren Sie das Problemlayout in der Liste **Verfügbar** und klicken Sie auf den nach rechts weisenden Pfeil, um das Layout in die Liste rechts zu verschieben.
- **5** Klicken Sie auf **OK**. Das Problemlayout wird dem neuen Projekt hinzugefügt.

# **SEITEN VON PROJEKT ZU PROJEKT ZIEHEN IN DER MINIATURANSICHT**

Falls das Problem weiter besteht, wenn Sie ein Layout angefügt haben, sollten Sie versuchen, Seiten in der Miniaturenansicht in andere Projekte zu ziehen (als "Thumbnail-Dragging" oder "Miniaturenziehen" bekannt).

Dieses Verfahren ist nützlich, wenn Seiten beschädigter Projekte wiederhergestellt oder Musterseiten in ein neues Projekt kopiert werden sollen. Thumbnail-Dragging kopiert vorhandene Elemente und Seiten in eine neue Projektstruktur. Das Projekt, aus dem Sie Seiten ziehen, wird als "Quellprojekt" bezeichnet. Das Projekt, in das Sie die Seiten ziehen, ist das so genannte "Zielprojekt".

**\*\*\*** Sie haben die Möglichkeit, die Ansicht mehrerer Layouts darzustellen, um Seiten in einem Projekt von einem Layout in ein anderes zu ziehen **(Fenster > Neues Fenster:**

#### ZIEHEN VON MINIATUREN

So funktioniert das Thumbnail-Dragging:

- **1** Öffnen Sie das Quellprojekt und merken (notieren) Sie sich die Layouteinstellungen **(Layout > Layouteigenschaften).**
- **2** Legen Sie ein Zielprojekt mit derselben Größe (oder größer) und denselben Einstellungen wie das Zielprojekt (z. B. gegenüberliegende Seiten) an.
- **\*\*\*** Wenn Sie versuchen, Seiten in ein kleineres Layout zu ziehen oder einander gegenüberliegende Seiten in ein Layout ohne gegenüberliegende Seiten zu ziehen, erscheint eine Warnmeldung.
	- **3** Wählen Sie in beiden Layouts **Ansicht > Miniaturen.**
	- **4** Wählen Sie **Fenster > Unterteilen** (horizontal oder vertikal).
	- **5** Wählen Sie die zu verschiebenden Seiten des Quelllayouts folgendermaßen aus:
	- Klicken Sie eine einzelne Seite einfach an.
	- Wenn Sie eine ganze Reihe von Seiten auswählen möchten, klicken Sie auf die erste Seite, drücken die Umschalttaste und klicken dann auf die letzte Seite des Bereichs.
- Nicht aufeinander folgende Seiten wählen Sie unter Mac OS X durch Drücken der Befehlstaste und Klicks auf die einzelnen Seiten aus.
- Unter Windows drücken Sie zu diesem Zweck die Taste Strg und klicken auf die einzelnen Seiten.
- **6** Ziehen Sie die Seiten an den gewünschten Ort im Ziellayout.
- **\*\*\*** Wenn Sie Miniaturen vom Quelllayout in das Ziellayout ziehen, verändert sich der Pfeilzeiger in dem Moment, von dem an Sie die Seiten ablegen können. Wenn durch das Platzieren der Seiten keine vorhandenen Seiten verschoben werden, erscheint einer von drei Seitensymbol-Zeigern (Einzelseite, linke oder rechte Seite). Wenn durch das Platzieren der Seiten ein Verschieben vorhandener Seiten erzwungen wird, erscheint einer von drei Pfeilzeigern (nach links zwingen, nach rechts zwingen oder nach unten zwingen). Sie können kein Dragging der Seiten durchführen, solange nicht eines dieser Symbole zu sehen ist.
	- **7** Wenn Sie Thumbnail-Dragging ausführen, um Seiten aus einem beschädigten Layout wiederherzustellen, löschen Sie die leere Seite, welche ursprünglich die erste Seite des Ziellayouts gebildet hat **(Page > Löschen).** Diese Seite wird nicht mehr benötigt.
	- **8** Sichern Sie das neue Layout und versuchen Sie, es zu drucken, zu scrollen oder in ihm zu arbeiten. Falls dieses Layout nun keinen Absturz mehr erzeugt, bildete die Struktur des "alten" Layouts das Problem. Die Seitenstruktur bleibt allerdings erhalten. Falls also Ihr Layout beschädigte Seiten enthalten hat, kann es auch jetzt noch abstürzen.
- **\*\*\*** Alle mit den Objekten des Quellprojekts verwendeten Stilvorlagen, Farben, Striche und Streifen sowie S&B-Angaben werden dem Zielprojekt hinzugefügt. (Nicht verwendete Spezifikationen werden nicht übernommen.) Listen, Hyperlinks, Schriftenfamilien, Menüs, Meta-Tags und kaskadierende Menüs werden jedoch nicht aus dem Quellprojekt in das Zielprojekt kopiert. Um auch diese Spezifikationen aus dem Quellprojekt in das Zielprojekt zu übernehmen, wählen Sie im Zielprojekt **Ablage/Datei > Anfügen**.

Wenn die Namen der Spezifikationen des Quellprojekts mit den Namen der Spezifikationen des Zielprojekts identisch sind, werden die Spezifikationen des Zielprojekts verwendet. (Wenn zum Beispiel eine Farbe denselben Namen besitzt, aber anders definiert ist, bekommt ein Objekt die im Zielprojekt definierte Farbe.)

Falls beim Öffnen des Quellprojekts die Warnmeldung für nicht übereinstimmende Vorgaben erscheint, kann das Klicken auf **Projekteinstellungen beibehalten** zu unterschiedlichen Vorgabeneinstellungen im Quell- und Zielprojekt führen, wodurch es im Zielprojekt zu einem Textumbruch kommen kann.

<span id="page-16-0"></span>Musterseiten lassen sich in der Ansicht **Miniaturen** nicht darstellen. Beim Ziehen von Projektseiten werden jedoch alle für diese Projektseiten verwendeten Musterseiten in das Zielprojekt kopiert. (Nicht verwendete Musterseiten werden nicht kopiert.) Besitzt eine Musterseite des Quellprojekts denselben Namen, wie eine Musterseite im Zielprojekt, wird die Musterseite nach dem Kopieren umbenannt. Um eine Musterseite umzubenennen oder zu löschen, rufen Sie die Palette **Seitenlayout** auf, falls sie nicht bereits sichtbar ist **(Fenster > Seitenlayout).** Wenn Sie eine Musterseite umbenennen möchten, klicken Sie auf ihren Namen und geben den neuen Namen ein. Wenn Sie eine Musterseite löschen möchten, markieren Sie sie durch einen Klick und klicken anschließend auf das Symbol "Löschen".

#### **ABSTURZ BEIM ÖFFNEN VON PROJEKTEN**

Falls QuarkXPress beim Öffnen eines bestimmten Projekts abstürzt, können Sie einen Projektvalidierungsprozess auslösen, der es QuarkXPress ermöglicht, in der Datei vorhandene Inkonsistenzen zu beheben.

- **1** Wählen Sie **Ablage/Datei > Öffnen.**
- **2** Markieren Sie das problematische Projekt und halten Sie Control+Umschalttaste+Wahl+Befehlstaste(Mac OS/Strg+Alt+Umschaltaste (Windows) gedrückt, bevor Sie in der Dialogbox **Öffnen** auf **Öffnen** klicken. (Dies kann zu einem Neuumbruch führen.)
- **3** Falls das Projekt erfolgreich geöffnet wird, legen Sie mithilfe des Thumbnail-Dragging ein neues Projekt an.

#### **ABSTÜRZE BEIM IMPORT VON GRAFIK (MAC OS)**

Wenn QuarkXPress beim Import eines Bildes abstürzt, sollten Sie die Dateinamenserweiterung daraufhin prüfen, ob es sich um einen unterstützten Dateityp handelt. Dateien mit falscher Namenserweiterung können QuarkXPress beim Import zum Absturz bringen.

#### **ABSTÜRZE BEIM DRUCK VON GRAFIK**

Einige Bilder können einen Absturz oder ein Einfrieren verursachen. Tritt das Problem während des Druckens auf, versuchen Sie einmal, das Projekt ohne Bilder zu drucken. Gehen Sie dazu folgendermaßen vor:

- **1** Wählen Sie **Ablage/Datei > Drucken.** Klicken Sie auf den Bereich **Bilder**.
- **2** Wählen Sie **Grob** im Dropdown-Menü **Ausgabe** des Bereichs **Bilder**. Wird nun das Projekt gedruckt, kann ein beschädigtes Bild Ursache des Absturzes sein.

Ist dies der Fall, fahren Sie mit den nächsten Schritten fort, um herauszufinden, welches Bild das Problem verursacht:

**3** Wählen Sie erneut **Ablage/Datei > Drucken**. Klicken Sie auf den Bereich **Bilder** und wählen Sie **Normal** aus dem Dropdown-Menü **Ausgabe**.

- **4** Klicken Sie auf **Einstellungen erhalten.**
- **5** Wählen Sie **Hilfsmittel > Verwendung** und klicken Sie auf den Bereich **Bilder**.
- **6** Drücken Sie die Umschalttaste und markieren Sie die Namen aller Bilder in der Spalte **Name**. Klicken Sie auf das Menü **Drucken** und wählen Sie **Nein**, um alle Häkchen zu entfernen. Auf diese Weise wird die Ausgabe aller Bilder unterdrückt.

Sie können nun die Bilder einzeln markieren und versuchen, zu drucken oder das Binärverfahren verwenden, um die Bilder zu untersuchen. Wenn der Druckauftrag unerwartet beendet wird, können Sie die Ursache dem letzten nicht unterdrückten Bild oder der letzten nicht unterdrückten Gruppe von Bildern zuschreiben. Wenn Sie das Problembild gefunden haben, versuchen Sie zunächst, es in ein neues Projekt zu importieren und zu drucken. Tritt das Problem erneut auf, versuchen Sie, das Bild in seiner Quellanwendung zu öffnen und es mit einem anderen Namen oder in einem anderen Dateiformat zu sichern. Importieren Sie das neue Bild und versuchen Sie erneut, das Projekt zu drucken. Lässt sich das Problem auf diese Weise nicht lösen, könnte das Bild beschädigt sein und es müsste neu erstellt oder erneut importiert werden.

**\*\*\*** Bevor Sie das Bild neu erstellen, sollten Sie es in Ihrer Bildbearbeitungsanwendung öffnen, seinen gesamten Inhalt kopieren, diesen in eine neue Datei einsetzen, diese Datei sichern und sie dann in Ihr QuarkXPress Projekt importieren.

> Mithilfe der Funktion **Voll aufgelöste Voransichten** lassen sich bisweilen Probleme mit beschädigten Voransichten beheben. Klicken Sie in der Dialogbox **Programmvorgaben** (Menü **QuarkXPress/Bearbeiten**) auf **Voll aufgelöste Voransichten** und legen Sie unter "Zwischenspeicher für Voransichten" einen Ort zum Speichern von Voransichtsdateien fest. Wenn **Alle Voransichten mit voller Auflösung** in der Dialogbox **Programmvorgaben** aktiviert ist (dies ist die Standardeinstellung), werden alle Bilder im Projekt, für welche die Darstellung in voller Auflösung eingestellt ist, in voller Auflösung dargestellt. Deaktivieren Sie **Voransichten mit voller Auflösung beim Öffnen deaktivieren**, um sicherzustellen, dass Bilder, für die **Ansicht > Voll aufgelöste Voransicht** aktiviert ist, die Dateien aus dem Zwischenspeicher verwenden, wenn das Projekt geöffnet wird.

#### ABSTURZ BEIM SCROLLEN

Falls Ihnen auffällt, das es beim Scrollen in einen bestimmten Bereich des Projekts zu einem Absturz oder zum Einfrieren kommt, könnte dies auch ein Symptom für ein beschädigtes Bild sein. Dieses Problem kann auch durch beschädigte Bildvoransichten verursacht werden. Wenn Sie befürchten, dass mehr als eine Voransicht beschädigt ist, wählen Sie **Ablage/Datei > Öffnen** und suchen Sie das Projekt auf. Halten Sie beim Klicken auf **Öffnen** die Taste Befehl/Strg gedrückt. Auf diese Weise werden neue Voransichten für TIFFs und JPEGs erstellt und Voransichten für die EPS-Dateien reimportiert.

Sollte der Reimport der Voransichten nicht funktionieren, führen Sie eine Prüfung auf beschädigte Bilder durch. Wenn Sie ein Projekt auf beschädigte Bilder hin untersuchen möchten, blenden Sie zunächst alle im Projekt verwendeten Bilder aus. Gehen Sie dazu folgendermaßen vor:

- **1** Wählen Sie **QuarkXPress/Bearbeiten > Vorgaben**. Aktivieren Sie **Keine Bilddarstellung** im Bereich **Drucklayout, Allgemein**. Mithilfe dieser Einstellung wird kein Bild Ihres Projekts mehr angezeigt, bis Sie darauf klicken. Anstelle der Bildvorschau erscheint ein grauer Rahmen.
- **2** Wenn Sie die Bilder ausgeblendet haben, scrollen Sie erneut oder setzen Sie die Arbeit am Projekt fort und wiederholen Sie die Aktionen, die dem Absturz oder dem Einfrieren vorangegangen sind. Sollte es trotz ausgeblendeter Bilder zu einem Absturz oder Einfrieren kommen, kann es erforderlich sein, die Schriften oder QuarkXPress Elemente zu untersuchen (siehe Abschnitte "Schriften" und "QuarkXPress Elemente" weiter hinten in diesem Kapitel).

Wenn das Ausblenden der Bilder dazu geführt hat, dass Sie jetzt in Ihrem Projekt scrollen oder arbeiten können, ist die Problemquelle vermutlich ein beschädigtes Vorschaubild oder ein beschädigtes Bild. Es kann sich allerdings auch um einen beschädigten Bildrahmen handeln. Scrollen Sie durch das Projekt und klicken Sie auf jedes einzelne Bild, um seine Darstellung zu erzwingen. Tritt sofort nach dem Erscheinen eines bestimmten Bildes ein Absturz auf, dann ist dieses Bild wahrscheinlich Verursacher des Problems. Löschen Sie den Bildrahmen und importieren Sie das Bild erneut.

# ARBEITEN MIT "UNLÖSCHBAREN" OBJEKTEN

Sollte das Löschen des Bildes oder des Bildrahmens vor dem Absturz nicht möglich sein, probieren Sie einmal den "Palettentrick" aus. Dieses Verfahren funktioniert zwar mit jeder Standardpalette von QuarkXPress, die am häufigsten dafür verwendeten Paletten sind jedoch die Paletten **Farben** und **Seitenlayout**. Die Idee besteht darin, die Seite hinter der Palette zu "verstecken". Ein den Absturz verursachendes beschädigtes Bild oder eine defekte Bildvorschau werden nicht auf dem Bildschirm dargestellt und ein Löschen sollte nun möglich sein.

- **1** Legen Sie eine Kopie des Projekts an, das Sie prüfen möchten. (Damit Ihnen das Originalprojekt erhalten bleibt.)
- **2** Starten Sie QuarkXPress, ohne ein Projekt zu öffnen.
- **3** Wählen Sie **Fenster > Farben.**
- **4** Verschieben Sie die Palette **Farben** und verändern Sie ihre Größe so, dass sie den gesamten Bildschirm ausfüllt.
- **5** Öffnen Sie die Kopie des problematischen Projekts. Das Projekt und seine Bilder werden hinter der Palette **Farben** dargestellt. Falls das Projekt jetzt dennoch abstürzt, liegt vermutlich kein Problem mit der Darstellung vor. Falls es nicht abstürzt, fahren Sie mit Schritt 6 fort.
- <span id="page-19-0"></span>**6** Wählen Sie **Hilfsmittel > Verwendung > Bilder**, um das Bild auszuwählen, das Sie verdächtigen.
- **7** Klicken Sie auf **Zeigen**. Auf diese Weise wird das Bild ausgewählt, jedoch nicht auf dem Bildschirm dargestellt.
- **8** Schließen Sie das Fenster **Verwendung**. Verwenden Sie das **Objektwerkzeug** und wählen Sie **Objekt > Löschen**, um das Bild und seinen Rahmen zu entfernen. Falls Sie das Bild löschen, den Rahmen jedoch behalten möchten, verwenden Sie das **Inhaltswerkzeug** und wählen **Bearbeiten > Löschen/Bearbeiten > Löschen**.
- **9** Verkleinern Sie die Palette jeweils um einen kleinen Betrag. Falls Sie das richtige Objekt gewählt hatten, wird das Projekt nun nicht mehr abstürzen. Andernfalls haben Sie nun, wenn Sie die Schritte wiederholen, bereits eine genauere Vorstellung davon, auf welches Bild Sie Ihre Aufmerksamkeit richten sollten.

#### **SCHRIFTEN**

Falls Bilder nicht die Ursache Ihres Problems sind, können Sie mit der Prüfung der Schriften beginnen. Sie können entweder Schriften prüfen, die mit einem bestimmten Projekt verbunden sind oder alle Schriften Ihres Systems.

Zum projektspezifischen Testen können Sie entweder vor dem Start von QuarkXPress die Schriften deaktivieren oder die Schriften im Projekt ersetzen.

So ersetzen Sie Schriften in einem QuarkXPress-Projekt:

- **1** Legen Sie eine Kopie des Projekts an, das Sie prüfen möchten. (Damit Ihnen das Originalprojekt erhalten bleibt.)
- **2** Öffnen Sie, falls möglich, die Kopie und wählen Sie **Hilfsmittel > Verwendung > Schriften.** Markieren Sie alle aufgeführten Schriften und klicken Sie auf Ersetzen. Ersetzen Sie die Schriften durch eine "Standardschrift" wie Times, Helvetica oder Arial bzw. durch eine beliebige Schrift, von der Ihnen bekannt ist, dass sie funktioniert.
- **\*\*\*** Wenn Sie alle Projektschriften durch die von Ihnen zum Testen ausgewählten Schriften ersetzen, sind davon die in importierten Encapsulated PostScript Bildern (EPS-Bildern) verwendeten Schriften nicht betroffen.
	- **3** Schließen Sie die Dialogbox **Verwendung**. Versuchen Sie erneut, im Projekt zu scrollen oder es zu drucken. Führt dies nicht zu einem Absturz oder einem Einfrieren, befand sich vermutlich eine beschädigte Schrift in Ihrem Projekt. Zeigt das Projekt auch weiterhin das bekannte Problem, sollten Sie den vorangehenden Abschnitt über Bilder oder den nächsten Abschnitt über QuarkXPress Elemente ansehen.

<span id="page-20-0"></span>Verwenden Sie das Binärverfahren, um die beschädigte Schrift zu ermitteln. Legen Sie entweder eine Kopie des Originalprojekts an oder verwenden Sie die letzte Kopie. Ändern Sie eine Hälfte der Schriften wieder in die ursprünglich verwendeten Schriften um und belassen Sie die andere Hälfte in der Testschrift. Drucken Sie jetzt erneut oder scrollen Sie im Projekt. Tritt das Problem wieder auf, befindet sich die beschädigte Schrift in der unveränderten Gruppe. Tritt es nicht auf, liegt das Problem in den Schriften, die Sie durch die Testschrift ersetzt haben. Setzen Sie das hälftige Ersetzen fort, bis Sie die beschädigte Schrift gefunden haben.

Wenn Sie die beschädigte Schrift gefunden haben, entfernen Sie sie aus Ihrem System und installieren Sie sie vom Originalmedium neu.

**\*\*\*** Aktivieren Sie **Weitere Informationen** in der Dialogbox **Verwendung**, um den Installationsort der Schriftdatei, sowie ihre Versionsbezeichnung und die PostScript und TrueType® Namen zu ermitteln. Wenn mehrere Anwender ein System gemeinsam nutzen, kann ein QuarkXPress Projekt mehrere Versionen einer Schrift enthalten, besonders unter Mac OS. **Weitere Informationen** kann Sie bei der Identifizierung der richtigen Schrift unterstützen.

# **VERWENDEN VON HILFSPROGRAMMEN FÜR DIE SCHRIFTENVERWALTUNG**

Font-Management-Werkzeuge für Mac OS und Windows unterstützen Sie beim Aufräumen von Schriften-Caches und beim Aktivieren oder deaktivieren bestimmter Schriftenfamilien. Von verschiedenen Anbietern sind Font-Management-Programme für beide Plattformen verfügbar. Weitere Informationen finden Sie in Kapitel 4, "Schriften".

#### **QUARKXPRESS ELEMENTE**

Wenn bei einem QuarkXPress Projekt Probleme mit der Bearbeitung oder dem Druck auftreten und Sie festgestellt haben, dass die Bilder und Schriften nicht die Ursache bilden, können andere Elemente im Projekt hierfür infrage kommen.

Bei den QuarkXPress-Elementen kann es sich um Textrahmen, Textpfade, Bildrahmen, Bézier-Rahmen, Linien, Ränder, Stilvorlagen, Spezifikationen fürSilbentrennung und Blocksatz, Tabellen oder Seiten handeln.

Zur Untersuchung von QuarkXPress Elementen legen Sie zunächst eine Kopie des Projekts an. Arbeiten Sie mit der Kopie und eliminieren Sie systematisch Elemente oder Seiten aus dem Projekt, bis das Problem verschwindet. Das Binärverfahren kann Sie dabei unterstützen, das problematische Element zu finden.

#### <span id="page-21-0"></span>**PPDS**

Falls ein Projekt auch weiterhin beim Drucken abstürzt und Sie Bilder, Schriften und QuarkXPress-Elemente eliminiert haben, versuchen Sie einmal, die vom Projekt verwendete PPD (PostScript®-Druckerbeschreibung) zu wechseln. Eine PPD beschreibt dem Druckertreiber die Fähigkeiten des Druckers. So kann die PPD zum Beispiel übermitteln, dass der Drucker farbig drucken kann und die Größe Tabloid bewältigt. Wenn das Projekt an den Drucker gesendet wird, verwendet der Druckertreiber diese Informationen, um die Ausgabe des Projekts zu unterstützen. Eine beschädigte PPD kann zu einem Absturz während des Druckens führen.

So wechseln Sie die von einem Projekt verwendete PPD:

- **1** Wählen Sie **Ablage/Datei > Drucken** und klicken Sie auf den Bereich **Gerät**.
- **2** Ändern Sie im Dropdown-Menü **PPD** Ihre PPD zum Testen in **Standard S/W Standard Farbe** oder **Standard Fotosatzbelichter**. Wird das Projekt mit der neuen PPD gedruckt, liegt ein Problem mit der ursprünglichen PPD vor. Sie können Sie neu installieren oder sich eine aktualisierte Version beim Druckerhersteller beschaffen.
- **\*\*\*** PPDs werden von den Druckerherstellern entwickelt und sind normalerweise im Lieferumfang von PostScript-Druckern enthalten. Wenden Sie sich bei Fragen an den für Sie zuständigen Druckerhersteller.

#### **PROBLEME AUF ANWENDUNGSEBENE**

Falls Sie festgestellt haben, dass Abstürze, Beendigungen der Anwendung oder Einfrieren nicht projektbezogen stattfinden, können Sie damit beginnen, die QuarkXPress-Anwendung zu prüfen. Im Allgemeinen gilt, dass Abstürze beim Start von QuarkXPress ohne das Öffnen eines bestimmten Projekts in irgendeiner Weise mit der Anwendung in Beziehung stehen. Diese Art von Absturz kann durch ein Objekt im QuarkXPress Ordner, im Vorgabenordner, im Ordner für Anwendungsdaten oder durch eine Datei auf Systemebene verursacht werden.

#### **ISOLIEREN VON QUARKXPRESS**

Falls Sie Schwierigkeiten mit dem Starten der QuarkXPress Anwendung haben, verursacht möglicherweise eine Hilfsdatei das Problem. Hilfsdateien können (unter anderem) QuarkXTensions® Software oder XTensions Software anderer Anbieter, die Datei "XPress Dictionary" oder die Datei "XPress Preferences" sein. QuarkXPress muss daher von solchen Hilfsdateien isoliert werden.

SO "VERSTECKEN" SIE XTENSIONS SOFTWARE FÜR QUARKXPRESS:

**1** Navigieren Sie in den Ordner "XTensions" in Ihrem QuarkXPress Programmordner. Der Standard-Speicherort ist "Festplatte\Programme\ QuarkXPress" (Mac OS) und "C:\Programme\Quark\QuarkXPress" (Windows).

- **2** Geben Sie im Ordnernamen ein "z" vor "XTensions" ein. Auf diese Weise werden alle aktiven XTensions Software-Module deaktiviert und die zuvor deaktivierten XTensions Software-Module bleiben in ihrem Ordner "XTensions Disabled".
- **\*\*\*** Falls QuarkXPress sich nicht starten lässt, kann es erforderlich sein, den "For System"-Installer auszuführen, um die Systemdateien neu zu installieren, die QuarkXPress benötigt.

Falls Sie den Verdacht haben, dass eine erforderliche Komponente die Ursache Ihres Problems darstellt, entfernen Sie sie nicht aus ihrem Ordner, sondern installieren Sie sie von der QuarkXPress CD-ROM neu.

#### VORGABEN

QuarkXPress enthält eine Anzahl Dateien mit Standardeinstellungen des Programms für Stilvorlagen, Farben, Spezifikationen für Silbentrennung und Blocksatz, Trennausnahmen, Striche und Streifen, Druckstile und andere Einstellungen. Preferences kann sich an einer Anzahl unterschiedlicher Orte befinden, und QuarkXPress sucht beim Start in einer bestimmten Reihenfolge an diesen Speicherorten nach diesen Dateien. Falls QuarkXPress XPress Preferences-Dateien einer früheren Version der Software im QuarkXPress Ordner findet, wird die Software diese Spezifikationen in das Format von QuarkXPress 7 umwandeln. Findet QuarkXPress die Preferences-Dateien im Anwendungsordner nicht, erzeugt es sie im Anwenderprofil (~/Library/Preferences/Quark unter Mac OS oder Dokumente und Einstellungen/Anwender/Anwendungsdaten/ Quark unter Windows).

Diese automatisch erzeugten Vorgaben verwenden allerdings Standardeinstellungen, daher gehen alle individuell angepassten Einstellungen verloren und müssen neu vorgenommen werden. Wenn Sie dies tun, ist es eine gute Idee, eine Sicherungskopie der Vorgabendateien für zukünftige Zwecke anzulegen. Zum Erstellen einer Sicherungskopie kopieren Sie einfach die Dateien auf ein beliebiges Laufwerk (möglichst nicht auf das Laufwerk, dass Ihre QuarkXPress Anwendung enthält). Sie können sich auch Spezifikationen notieren, die dann als persönliche Anleitung dienen, wenn Sie sie erneut einstellen müssen.

#### SO "VERSTECKEN" SIE QUARKXPRESS VORGABEN:

Falls sich bereits ein Ordner "Preferences" in Ihrem QuarkXPress Anwendungsordner befindet, benennen Sie ihn um. Erstellen Sie nun einen neuen Ordner mit dem Namen "Preferences". Falls kein Ordner "Preferences" vorhanden ist, erstellen Sie einfach einen neuen Ordner mit dem Namen "Preferences" in Ihrem QuarkXPress Anwendungsordner. Beim Start der Anwendung "sieht QuarkXPress hier zuerst nach" und es werden neue Dateien erzeugt. Falls hier nicht das Problem liegt, können Sie einfach den neuen Ordner löschen und Ihren alten Ordner wieder in "Preferences"umbenennen.

#### <span id="page-23-0"></span>**TEST VON DATEIEN AUF SYSTEMEBENE**

Falls das Isolieren von QuarkXPress das Problem der Abstürze beim Start nicht löst, können Sie mit dem Prüfen von zum System gehörenden Dateien beginnen. Stellen Sie vor dem Testen die QuarkXPress Anwendung wieder auf die Originaleinstellungen zurück und sorgen Sie dafür, dass sich die Hilfsdateien wieder am richtigen Ort befinden.

#### **SCHRIFTEN**

Eine beschädigte oder schlecht konstruierte Schrift kann QuarkXPress beim Start zum Absturz bringen. Um eine Prüfung auf beschädigte Schriften durchzuführen, deaktivieren Sie die Schriften mithilfe des Systems oder eines von Ihnen verwendeten Schriften-Hilfsprogramms.

So werden Schriften mithilfe des Systems deaktiviert:

- **1** Navigieren Sie zum Ordner "Schriften" bzw. "Schriftarten":
- Mac OS: **(Benutzer > Library > Schriften)** oder zum "Library" Ordner (Library > Schriften). Am Ordner "Library" können ausschließlich Administratoren Änderungenvornehmen.
- Windows: **(Start > Einstellungen > Systemsteuerung > Schriften).**
- **2** Erstellen Sie einen neuen Ordner auf Ihrem Desktop und ziehen Sie ungefähr die Hälfte der Schriftendateien in diesen neuen Ordner.
- **3** Starten Sie QuarkXPress.
- **4** Fahren Sie mit diesem Verfahren fort, bis Sie die problematische Schrift ermittelt haben.

#### **PPDS**

Falls Ihre Tests mit den Schriften die Quelle des Problems nicht aufdecken, können Sie auch die PPDs (PostScript-Druckerbeschreibungen) prüfen. Wenn Sie QuarkXPress starten, lädt die Anwendung die PPDs. Falls eine PPD beschädigt ist oder einen Konflikt mit QuarkXPress verursacht, kann dies zu einem Absturz führen.

So testen Sie die PPDs:

- **1** Öffnen Sie den Ordner "Printer Descriptions"
- Mac OS: (Benutzer > Library > Drucker > PPDs) oder den "Library" Ordner **(Library > Drucker > PPDs).** Am Ordner "Library" können ausschließlich Administratoren Änderungen vornehmen.
- Windows: **(C:\WINDOWS\system32\spool\drivers\w32x86\).**
- <span id="page-24-0"></span>**2** Verschieben Sie ungefähr die Hälfte der Objekte im Ordner "Printer Descriptions" auf den Desktop. Falls Sie nun QuarkXPress erfolgreich starten können, verursacht eine der PPD-Dateien das Problem. Sie können die Problem-PPD mithilfe des Binärverfahrens ermitteln.
- **\*\*\*** PPDs werden von den Druckerherstellern entwickelt und sind normalerweise im Lieferumfang von PostScript-Druckern enthalten. Wenden Sie sich bei Fragen an den für Sie zuständigen Druckerhersteller.

### **PROBLEME AUF SYSTEMEBENE**

Falls das Testen von Projekten und das Isolieren von QuarkXPress mithilfe der oben beschriebenen Schritte nicht zu einer Lösung des Problems geführt haben, kann es sich um einen Systemfehler handeln.

Um dies zu verifizieren sollten Sie versuchen, denselben Test auf einem anderen (vorzugsweise identischen) System durchzuführen. Eine Möglichkeit dazu besteht darin, sich unter Mac OS X als ein anderer User anzumelden oder unter Windows, den Computer von einem anderen System zu starten. Die Anmeldung als ein anderer User unter Mac OS X führt zum Aufruf anderer systembezogener Dateien und versetzt Sie in die Lage, zu prüfen, ob das Problem in den einem bestimmten Anwender zugehörigen Systemdateien liegt, oder ob es das gesamte System betrifft. Unter Windows enthält ein alternativ gestartetes System in der Regel nur die Mindestanzahl von Dateien, die für das Ausführen des Betriebssystems erforderlich ist. Es besitzt den Vorteil, "sauber" zu sein, d.h. es enthält keine beschädigten oder miteinander in Konflikt stehenden Dateien.

# **ANMELDUNG ALS EIN ANDERER USER UNTER MAC OS X**

- **1** Falls Sie nicht mehrere Benutzer eingerichtet haben, wählen Sie **Apple Menü > Systemeinstellungen > Benutzer**, um einen neuen Benutzer anzulegen. (Weitere Informationen zum Anlegen von Benutzern finden Sie in Ihrer Dokumentation zu Mac OS X.)
- **2** Wählen Sie **Apple Menü > Abmelden.**
- **3** Melden Sie sich als ein anderer Benutzer an und wiederholen Sie den Test. Besteht das Problem auch weiterhin, dann steht es im Zusammenhang mit einer Systemdatei auf Root-Ebene. Tritt es nicht mehr auf, dann hat es vermutlich mit einer anwenderspezifischen Datei zu tun. Verwenden Sie das Binärverfahren, um die Dateien im Ordner **User > Library** zu prüfen.

# <span id="page-25-0"></span>Kapitel 3: Druck

Wenn das Drucken zu unerwarteten Ergebnissen führt oder Sie eine Fehlermeldung erhalten (ohne Absturz),helfen Ihnen die Informationen in diesem Kapitel bei der Bestimmung der Ursache dieses Problems. Zu den unerwarteten Ergebnissen bei der Ausgabe zählen zum Beispiel Bilder, die in geringer Auflösung gedruckt werden, farbige Projekte, die in Schwarzweiß gedruckt werden und fehlerhaft gedruckte Schriften (unter "Schriften" finden Sie Informationen zu Problemen mit Schriften und Druck). In diesem Kapitel finden Sie auch eine Übersicht über häufig vorkommende Druckprobleme und Vorschläge zu ihrer Lösung.

# **WECHSEL DES DRUCKERTREIBERS**

Um zu prüfen, ob ein Problem oder ein Konflikt im Zusammenhang mit dem verwendeten Druckertreiber vorliegt, wechseln Sie einmal zu einem anderen Druckertreiber. Andere Druckertreiber besitzen vermutlich nicht dieselben Funktionen wie Ihr aktueller Treiber, sollten für einen Test aber ausreichen.

**WECHSEL DES DRUCKERTREIBERS UNTER MAC OS X** So wechseln Sie den Druckertreiber:

- **1** Öffnen Sie die Anwendung Systemeinstellungen **(Programme > Systemeinstellungen).**
- **2** Klicken Sie auf **Drucken & Faxen**.
- **3** Klicken Sie in der Liste der Drucker auf die Schaltfläche +, um einen anderen Druckertreiber hinzuzufügen.
- **4** Unter Mac OS 10.4 wählen Sie den Namen des neuen Druckers aus dem Dropdown-Menü **Ausgewählter Drucker im Dialog Drucken**. Unter Mac OS 10.5 wählen Sie den Namen des Druckers aus dem Dropdown-Menü **Standarddrucker**.
- **5** Schließen Sie die Systemeinstellungen und gehen Sie zurück zu QuarkXPress. Wiederholen Sie den Test. Falls das Problem mit dem neuen Druckertreiber nicht auftritt, kann ein Konflikt mit dem alten Druckertreiber vorliegen oder der alte Treiber beschädigt sein. Sie sollten in der Lage sein, einen neuen oder einen aktualisierten Treiber beim Druckerhersteller oder bei Apple® herunterzuladen oder zu beschaffen bzw. den Treiber neu zu installieren.

# <span id="page-26-0"></span>**ÄNDERN DES DRUCKERS UNTER WINDOWS**

So wechseln Sie unter Windows den Drucker:

- **1** Klicken Sie in der Taskleiste von Windows auf die Schaltfläche **Start** und wählen Sie **Einstellungen > Drucker und Faxgeräte.**
- **2** Falls nötig, wählen Sie **Datei > Drucker hinzufügen** und verwenden Sie den Assistenten, um einen anderen Drucker auszuwählen.
- **3** Führen Sie einen Rechtsklick auf den Drucker aus, den Sie zum Testen verwenden möchten und wählen Sie **Als Standarddrucker definieren.** Das Einstellen dieses Druckers als Standarddrucker bedeutet, dass alle Anwendungen automatisch auf diesen Drucker drucken, daher sollten Sie den Standarddrucker nach Abschluss der Tests wieder umstellen.
- **4** Gehen Sie zurück zu QuarkXPress. Wiederholen Sie den Test und stellen Sie sicher, dass der in der Dialogbox **Drucken** aufgelistete Drucker **(Datei > Drucken)** der ist, den Sie soeben als Standarddrucker eingestellt haben. Falls das Problem mit dem neuen Druckertreiber nicht auftritt, kann ein Konflikt mit dem alten Druckertreiber vorliegen oder der alte Treiber beschädigt sein. Sie sollten in der Lage sein, einen neuen oder einen aktualisierten Treiber beim Druckerhersteller herunterzuladen oder zu beschaffen bzw. den Treiber neu zu installieren.

#### **POSTSCRIPT-FEHLER**

Ein PostScript-Fehler ist eine Meldung von Ihrem Drucker, die signalisiert, dass das Projekt in seinem aktuellen Zustand nicht gedruckt werden kann. PostScript-Fehler bestehen aus zwei Teilen: Dem Fehler und dem "Offending Command (OFC)". Ein PostScript-Fehler könnte zum Beispiel folgendermaßen lauten: "limitcheck; ofc: stroke."

Ein PostScript-Fehler kann durch eine ganze Reihe von Ursachen ausgelöst werden, z. B. durch eine Schrift, ein Bild oder ein QuarkXPress-Element. Ein PostScript-Fehler bedeutet nicht notwendigerweise, dass das Projekt oder eine seiner Komponenten beschädigt sind. Der Fehler könnte aufgrund bestimmter Speicherbedingungen oder aufgrund von Treiberproblemen auftreten.

Im Allgemeinen ist die genaue Bestimmung des PostScript-Fehlers für die Fehlerbehebung nicht unbedingt erforderlich. Das Ausführen der Schritte für die Prüfung von Projekten sollte zum Ermitteln der Ursache des Problems genügen. Einige PostScript-Fehler sind jedoch an spezielle Situationen gebunden, in diesem Falle kann die Kenntnis ihrer Ursachen Zeit beim Ermitteln des Problems einsparen.

<span id="page-27-0"></span>**PostScript Error Handler** lassen sich zur schnellen Identifizierung eines Problems verwenden. So verwenden Sie einen **PostScript Error Handler:**

- **1** Wählen Sie **Ablage/Datei > Drucken** und klicken Sie auf den Bereich **Gerät**.
- **2** Markieren Sie **PostScript Error Handler.** Ist diese Option aktiviert, wird Ihr Projekt normal gedruckt, bis ein Problem auftritt. Das Projekt wird ab einer Stelle unmittelbar vor dem Problemelement nicht weiter gedruckt. Es wird aber noch eine weitere Seite ausgegeben, die einen Rahmen mit dem Problemelement enthält. Oben auf der Seite wird ersichtlich, ob der Fehler von einem Bildrahmen, einem Textrahmen, einer Linie oder einem anderen Element ausgelöst wurde. So können Sie bestimmen, wie mit dem Element verfahren werden soll.

# **HÄUFIG VORKOMMENDE POSTSCRIPT-FEHLER**

Im Folgenden finden Sie einige verbreitete PostScript-Fehler und Vorschläge zu ihrer Vermeidung oder Behebung.

• "limitcheck; ofc: image or colorimage"

Dieser Fehler wird meistens durch ein TIFF-Bild verursacht. Tritt der Fehler im Zusammenhang mit einem Farb-TIFF auf, lautet der Fehler "ofc: colorimage." Senken Sie den Wert für lpi (Lines per Inch; Linien pro Zoll) mithilfe des Dropdown-Menüs **Frequenz (Ablage/Datei > Drucken > Farben)** oder verringern Sie die dpi (Dots per Inch; Punkte pro Zoll) des TIFF-Bildes in seiner Herkunftsanwendung oder mithilfe des Dropdown-Menüs **Auflösung (Ablage/Datei > Drucken > Gerät).** Sie können auch versuchen, **Vollauflösende TIFF-Ausgabe (Ablage/Datei > Drucken > Bilder) zu deaktivieren.**

 $\bullet$  "limitcheck; ofc: clip"

Dieser Fehler wird gewöhnlich durch ein EPS-Bild mit einem eingebetteten Ausschnittspfad verursacht. Öffnen Sie die EPS-Datei in dem Programm, mit dem sie erstellt wurde und vereinfachen Sie den Pfad oder flachen Sie ihn ab. Falls Sie mithilfe der Einstellelemente im Register **Objekt > Ausschnitt** einen QuarkXPress Ausschnittspfad erstellt haben, können Sie auch die **Glätte**(**Objekt > Register Ausschnitt**) des Ausschnittspfades erhöhen, die Anzahl der Punkte manuell verringern, oder beides .

• "limitcheck; ofc: stroke or fill"

Dieser Fehler wird gewöhnlich durch eine komplexe EPS-Datei verursacht. Öffnen Sie die EPS-Datei in ihrer Quellanwendung und vereinfachen Sie sie. Für das Abflachen der EPS-Datei oder das Auftrennen langer Pfade sind unterschiedliche Anwendungen verfügbar.

#### <span id="page-28-0"></span>VMERRORS

Jedes PostScript-Ausgabegerät besitzt einen eingebauten Prozessor, der PostScript-Befehle in die gedruckte Seite übersetzt. Der Prozessor eines Druckers verwendet für diese Umwandlung seinen eigenen, internen RAM-Speicher (Random Access Memory). Die einzelnen PostScript-Drucker besitzen RAM-Speicher in unterschiedlichen Größen. Falls der Drucker nicht über genügend RAM für die Wiedergabe der Seite verfügt, tritt ein "VMerror" auf. Die allgemeine Lösung für die Beseitigung eines "VMerror" liegt in einer Vereinfachung der Seite, in der Verringerung der Größe des Mediums (Papier oder Film) oder darin, dass das Projekt an ein Ausgabegerät mit mehr Speicher gesendet wird.

**\*\*\*** Das Drucken auf Nicht-PostScript-Druckern kann zu einer Verminderung der Ausgabequalität von EPS-Bildern führen. Darüber hinaus stehen viele Optionen der Dialogbox **Drucken** nicht zur Verfügung.

# **HÄUFIG AUFTRETENDE DRUCKPROBLEME**

In diesem Abschnitt finden Sie eine Übersicht häufig auftretender Druckprobleme und Vorschläge zu ihrer Lösung. Diese Lösungen ersetzen eine Fehlerbeseitigung nicht, es handelt sich lediglich um Schritte, die vor komplizierteren Prüfungen ausgeführt werden sollten.

## **GRAFIK WIRD IN GERINGER AUFLÖSUNG GEDRUCKT**

Falls Sie entdecken, dass ein Bild in einer geringeren Auflösung gedruckt wird oder dass eine Reihe von Bildern in niedriger Auflösung gedruckt werden, versuchen Sie zunächst, das Bild in einem neuen Projekt zu drucken. Wird das Bild in einem neuen Projekt korrekt gedruckt, ersetzen Sie das Bild im Originalprojekt.

Falls das Bild im neuen Projekt nicht korrekt gedruckt wird:

- **1** Wählen Sie **Ablage/Datei > Drucken > Register Gerät**.
- **2** Markieren Sie das Feld **Auflösung**. Falls die Auflösung richtig eingestellt ist, sollten Sie das Bild (gegebenenfalls) neu scannen und es erneut in Ihr QuarkXPress Projekt importieren.

**\*\*\*** Beachten Sie, dass die höchste Auflösung beim Drucken durch die Auflösung des Druckers bestimmt wird. Liegt diese bei 600 dpi, können Sie nicht mit 1200 dpi drucken.

<span id="page-29-0"></span>Falls das Bild eine EPS-Datei ist:

- **1** Stellen Sie sicher, dass das Bild auf einem PostScript-Drucker gedruckt wird.
- **2**Prüfen Sie, ob Sie wirklich einen PostScript-Treiber verwenden. EPS-Bilder sind für die Ausgabe auf PostScript-Druckern vorgesehen (mithilfe von PostScript-Treibern). Wenn Sie eine EPS-Datei auf einem Nicht-PostScript-Drucker ausgeben, wird es in einer niedrigeren Auflösung als möglich gedruckt.
- **3** Falls Sie Farbauszüge drucken, prüfen Sie die Kompatibilität der Einstellung des PostScript-Levels, indem Sie **Ablage/Datei > Drucken** wählen und anschließend auf den Bereich **Erweitert** in der Dialogbox **Drucken** klicken. Falls Ihr Drucker PostScript Level 3 nicht unterstützt, ändern Sie die Einstellung im Dropdown-Menü **PostScript Level** auf **PostScript Level 2.**
- **\*\*\*** Die Einstellung für LPI kann sich ebenfalls auf die scheinbare Auflösung gedruckter Grafik auswirken.

# **FEHLERHAFTE AUSRICHTUNG AUF POSTSCRIPT-DRUCKERN**

Wenn ein Projekt mit einer fehlerhaften Ausrichtung (Hochformat, Querformat) gedruckt wird, probieren Sie zunächst ein anderes Projekt aus, um festzustellen, ob die Beobachtungen sich im neuen Projekt reproduzieren lassen. Wird das neue Projekt korrekt gedruckt, prüfen Sie die Einstellungen im Originalprojekt mit **Ablage/Datei > Drucken > Bereich Seiten**. Stellen Sie sicher, dass die richtige Ausrichtung ausgewählt ist.

Falls die Einstellungen korrekt sind, das Projekt jedoch nicht richtig gedruckt wird, wechseln Sie probehalber die PPD. So wechseln Sie die von einem Projekt verwendete PPD:

- **1** Wählen Sie **Ablage/Datei > Drucken > Register Gerät**.
- **2** Ändern Sie im Dropdown-Menü **Druckerbeschreibung** Ihre PPD zum Testen in **Standard S/W, Standard Farbe** oder **Standard Fotosatzbelichter.** Wird das Projekt mit der neuen PPD gedruckt, kann ein Problem mit der ursprünglichen PPDvorliegen.

**\*\*\*** PPDs werden von den Druckerherstellern entwickelt und sind normalerweise im Lieferumfang von PostScript-Druckern enthalten. Wenden Sie sich bei Fragen an den für Sie zuständigen Druckerhersteller.

# <span id="page-30-0"></span>**FARBIGE PROJEKTE WERDEN IN SCHWARZWEISS GEDRUCKT**

Dieses Problem tritt häufig so auf, dass EPS-Dateien farbig gedruckt werden, alles andere im Projekt jedoch schwarzweiß. Dies geschieht, weil die Inhalte einer EPS-Datei von QuarkXPress nicht verändert werden können, die Anwendung aber den Inhalt von TIFFs auf bestimmte Weise beeinflussen kann. Falls dieses Problem bei Ihnen auftritt:

- **1** Wählen Sie **Ablage/Datei > Drucken > Register Gerät**.
- **2** Wählen Sie das Dropdown-Menü **PPD** und stellen Sie sicher, dass die aufgeführte PPD eine Farb-PPD ist. Ist dies der Fall, probieren Sie testhalber **Standard Farbe** aus. Wird das Projekt mit der PPD **Standard Farbe** gedruckt, kann ein Problem mit der ursprünglichen PPD vorliegen. Kontaktieren Sie den Druckerhersteller, um sich eine neue oder aktualisierte Version der PPD zu beschaffen.
- **3** In QuarkXPress steuern PPDs die Farbausgabe nicht. Stattdessen gibt der Anwender die Einstellungen für die zu druckenden Farben mithilfe des Bereichs **Farben** der Dialogbox **Drucken** sowie mit den Einstellungen **Modus** und **Modell** in der Dialogbox **Ausgabeeinstellung bearbeiten** (Bearbeiten **> Farbeinstellungen) vor.** Wenn nach der Einstellung der PPD immer noch Probleme auftreten, prüfen Sie die Ausgabeeinstellungen.

### **LANGSAMER DRUCK AUF NICHT-POSTSCRIPT-DRUCKERN**

PostScript kann nicht verwendet werden, wenn QuarkXPress auf einem Nicht-PostScript-Drucker druckt, daher wird eine Seite mithilfe von Systemkomponenten für die Ausgabe gerastert. Falls nicht genügend Speicher zum Rastern der Seite oder auf der Festplatte nicht genügend Platz zum Speichern der entstandenen Rasterdatei und der Übergabe an den Drucker vorhanden ist, kann der Druck sehr lange dauern.

# LANGSAMER DRUCK UNTER MAC OS X

Wenn Sie QuarkXPress Projekte unter Mac OS X auf einem Nicht-PostScript-Drucker drucken, rastern QuarkXPress und Quartz (eine von Mac OS X verwendete Screen-Language) jeweils bestimmte Elemente. Die entstehende Rasterdatei muss (temporär) auf der Festplatte gespeichert und an den Drucker gesendet werden.

So können Sie den Druck auf Nicht-PostScript-Geräten unter Mac OS X beschleunigen:

- **1** Stellen Sie sicher, dass möglichst viel Platz auf der Festplatte verfügbar ist, damit die Rasterdatei problemlos gespeichert werden kann.
- **2** Stellen Sie sicher, dass keine anderen Anwendungen geöffnet sind. Geöffnete Anwendungen belegen den zum Senden der Datei an den Drucker erforderlichen RAM-Speicher.

#### LANGSAMER DRUCK UNTER WINDOWS

Wenn eine Anwendung unter Windows läuft, erzeugt sie eine Temporärdatei mit der Namenserweiterung .tmp (sprich: "temp"). Diese Datei verhält sich ähnlich wie virtueller Speicher, sie speichert und handhabt Änderungen im Verlaufe Ihrer Arbeit. Wird die Anwendung beendet, sollten die Temporärdateien automatisch gelöscht werden. Dies geschieht jedoch nicht immer. Wenn sich viele Temporärdateien auf Ihrem System eingenistet haben, kann der Druck auf Nicht-PostScript-Geräten erheblich verlangsamt werden.

So entfernen Sie Temporärdateien:

- **1** Beenden Sie alle offenen Anwendungen.
- **2** Klicken Sie in der Taskleiste auf **Start** und wählen Sie **Dateien oder Ordner suchen.** Geben Sie in das Feld für den **Namen** der Dateien \*.tmp ein. Auf diese Weise werden alle Dateien mit der Namenserweiterung "tmp" gefunden.
- **3** Klicken Sie auf **Jetzt suchen**. Falls die Anzahl der gefundenen Temporärdateien groß ist (über 25), markieren Sie die gefundenen Dateien im Fenster **Suchen** und löschen Sie sie. Löschen Sie jedoch keinen der gefundenen Ordner, da es sich um das Standardverzeichnis für Temporärdateien handeln könnte.

Falls das Löschen der Temporärdateien keinen Erfolg bringt, sollten Sie Ihre Festplatte defragmentieren. Wenn QuarkXPress Seiten rastert, kann für das Erstellen und übertragen der Rasterdatei ein großer, durchgehend freier Speicherbereich erforderlich sein. Wenn das Laufwerk fragmentiert ist, steht möglicherweise nicht genügend durchgehend freier Platz zum Erstellen der Dateien zur Verfügung. Das Defragmentieren des Laufwerks kann genügend Platz für diesen Zweck schaffen. Darüber hinaus gehört das Defragmentieren von Laufwerken zu einer guten Wartung.

So defragmentieren Sie Ihr Laufwerk:

- **1** Beenden Sie alle offenen Anwendungen. Klicken Sie in der Taskleiste auf die Schaltfläche **Start** und wählen Sie **Programme > Zubehör > Systemprogramme > Defragmentierung.**
- **2** Markieren Sie das zu defragmentierende Laufwerk und klicken Sie auf **OK.** Möglicherweise erhalten Sie nun die Meldung, dass das Laufwerk nur geringfügig fragmentiert und ein Defragmentieren zu diesem Zeitpunkt nicht erforderlich sei. Fahren Sie mit dem Defragmentieren fort, der Druck könnte auch beeinträchtigt werden, wenn nur eine geringe Fragmentierung (5 %oder weniger) vorliegt.

Die Defragmentierung kann einige Zeit dauern, in der möglichst keine Anwendungen gestartet werden sollten. Daher kann es sinnvoll sein, den Prozess vor einer Pause oder einem Meeting zu starten.@C0.0 Section Head:Checkliste für Fehler beim Drucken

In diesem Abschnitt finden Sie eine Reihe von Testfragen für die Untersuchung Ihrer Druckergebnisse.

### <span id="page-32-0"></span>**FRAGEN FÜR DEN CHECK**

- **1** Ist der Drucker eingeschaltet?
- **2** Sind Papier und Toner bzw. Druckfarben vorhanden?
- **3** Kann der Drucker eine Statusseite ausgeben?
- **4** Ist der Drucker ans lokale Netzwerk angeschlossen und/oder läuft auf dem Computer QuarkXPress?
- **5** Können andere Computer auf dem Drucker drucken?
- **6** Können andere Anwendungen auf dem Computer, auf dem QuarkXPress läuft, erfolgreich drucken?
- **7** Kann QuarkXPress andere Projekte auf dem Drucker drucken?
- **8** Kann QuarkXPress einige Seiten des Problemprojekts drucken, andere jedoch nicht?
- **9** Kann QuarkXPress die Problemseite oder das Problemprojekt drucken, wenn bestimmte Schriften, Bilder, PDFs oder EPS-Dateien ausgenommen werden?
- **10** Falls eine Schrift, ein Bild, eine PDF oder eine EPS-Datei das Problem darstellt, kann die Schrift, das Bild, die PDF oder die EPS-Datei aus einer anderen Anwendung gedruckt werden?
- **11** Kann das Problemprojekt mit anderen Ausgabeeinstellungen gedruckt werden (z. B. als Composite-RGB oder CMYK)?
- **12** Lässt sich das Problemprojekt mit einem anderen Drucker drucken?
- **13** Falls der Drucker ein PostScript-Drucker ist, wurde ein PostScript-Fehler gemeldet?
- **14** Falls das Problem einen PostScript-Fehler erzeugt hat, wie lautet der Name des Fehlers und wie der des Offending Command (OFC)?
- **15** Falls das Problem einen PostScript-Fehler erzeugt hat, ist es ein häufiger auftretender Fehler? Falls ja, unter welchen Bedingungen kam es in der Vergangenheit zu diesem Fehler?
- **16** Können Sie das Problemprojekt (oder ein ähnliches) mit einer früheren Version von QuarkXPress drucken?
- 17 Lässt sich das Problemprojekt in eine PostScript-Datei drucken und mit Adobe® Distiller® in eine PDF konvertieren?
- **18** Falls Adobe Distiller einen Fehler meldet, wie lauten der Name dieses Fehlers und des Offending Command?
- **19** Falls Adobe Distiller keinen Fehler meldet, können Sie die PostScript-Datei direkt an den Drucker übermitteln?
- **20** Kann QuarkXPress das Problemprojekt als PDF-Datei exportieren?
- **21** Falls QuarkXPress das Problemprojekt als PDF-Datei exportieren kann, können Sie die PDF betrachten und aus Acrobat drucken?
- **22** Untersuchen Sie folgende Dateigrößen:
	- das Problemprojekt
	- dazu gehörige Schriften, Bilder, PDF- und EPS-Dateien
	- die aus dem Problemprojekt erzeugte PostScript-Datei
	- die aus dem Problemprojekt erzeugte PDF-Datei
- **23** Untersuchen Sie die benötigte Zeit für:
	- das Öffnen des Projekts in QuarkXPress
	- den Druck des Projekts (oder, falls ein Drucken nicht möglich ist, die Zeit bis zur Ausgabe einer Fehlermeldung)
	- den Export des Projekts als PDF (oder, falls ein Export nicht möglich ist, die Zeit bis zur Ausgabe einer Fehlermeldung)
- **24** War es möglich, eine frühere Version des Projekts fehlerfrei zu drucken?
- **25** Falls ja, welche Änderungen wurden in dem Zeitraum seit der erfolgreichen Ausgabe und der Fehlermeldung an dem Projekt vorgenommen?
- **26** Falls das Problem die Ausgabe des Drucks nicht verhindert, welcher Art ist das Problem?
- **27** Falls es sich um ein Qualitätsproblem handelt, welcher Unterschied besteht zwischen dem erwarteten und dem tatsächlichen Ergebnis?
- **28** Tritt das Problem konsistent oder intermittierend auf?
- **29** Haben Sie bestimmte Verfahren oder Techniken entdeckt, die das Problem abzumildern scheinen?
- **30** Tritt das Problem nur mit einem bestimmten Projekt oder einer Klasse von Projekten auf?
- **31** Tritt das Problem stets auf dieselbe Weise auf oder sind viele Qualitätsprobleme und/oder Fehlermeldungen aufgetreten?

# <span id="page-34-0"></span>Kapitel 4: Schriften

Wenn Schriften nicht richtig funktionieren, kann dies Auswirkungen auf die Bildschirmwiedergabe und auf den Druckvorgang haben, und es ist nicht immer klar ersichtlich, welcher Teil einer Schrift Probleme erzeugt. QuarkXPress bietet Funktionen zur Überwachung von Schriften, aber weil es sich bei Schriften um Ressourcen auf Systemebene handelt, die von unterschiedlichen Anwendungen gemeinsam genutzt werden, kann Ihr Erfolg von den Möglichkeiten zur Schriftenverwaltung auf Betriebssystemebene abhängig sein. Mac OS und Windows bieten Kontrollmöglichkeiten für Schriften und viele Softwareanbieter stellen Werkzeuge für die Schriftenverwaltung her.

# **UNTERSTÜTZTE UND NICHT UNTERSTÜTZTE SCHRIFTEN**

Im Zuge der Weiterentwicklung von Schriftenherstellern und Schriftentechnologien wächst die Auswahl für den Anwender stetig. Es gilt allerdings auch, mehr Faktoren zu berücksichtigen, wenn Schriften Probleme verursachen.

# **NICHT UNTERSTÜTZTE SCHRIFTEN**

Wenn Sie sich im Hinblick auf das Format einer Schrift nicht sicher sind, können Sie ein Font-Management-Programm verwenden, um den Typ der Schrift zu ermitteln. Und unter Mac OS bedeutet dies mehr als nur die Unterstützung einer Schrift. Einige Schriftsysteme werden vom OS X Carbon Font Manager nicht unterstützt, darunter Devanagari und Hebräisch. Mac Suitcase Schriften, deren FOND Resource-ID im Bereich solcher nicht unterstützter Schriften liegt, werden nicht geladen.

#### **SCHRIFTFAMILIEN UND INSTANZEN VON SCHRIFTEN**

Die in den Schriftenmenüs von QuarkXPress aufgeführten Schriften sind Schriftfamilien, keine Schriftinstanzen. Die meisten (nicht alle) Schriftfamilien besitzen vier Instanzen — normal, fett, kursiv und fett-kursiv. Verwenden Sie das Menü **Stil** oder die Schaltfläche Schriftstil in der **Maßpalette**, um die passende Instanz anzugeben.

<span id="page-35-0"></span>Falls eine Schriftinstanz in einer Schriftfamilie nicht verfügbar ist, bildet QuarkXPress die Instanz nach. Wenn eine Schriftfamilie beispielsweise keine kursive Schriftinstanz besitzt, bildet QuarkXPress die kursive Instanz durch Neigen der normalen Instanz nach.

In manchen Fällen genügt QuarkXPress eine fehlende Instanz einer Schrift für die Meldung, dass eine gesamte Schrift nicht verfügbar ist.

#### **SPEICHERN VON SCHRIFTEN**

Besonders unter Mac OS kann das Speichern von Schriften für mehrere Anwender auf demselben Computer die Suche nach problembehafteten Schriften erschweren. Sie werden möglicherweise nur schwer herausfinden, welche Schrift wirklich die Grundursache darstellt. Ein Ansatz für eine Vereinfachung der Speicherung von Schriften unter Mac OS liegt darin, alle Schriften im Ordner "Shared" des Ordners "Users" abzulegen.

# **HILFSPROGRAMME FÜR DIE VERWALTUNG VON SCHRIFTEN**

Im Zuge der wachsenden Anzahl von Schriften und der wachsenden Anzahl von Verfahren zu ihrer Verwaltung bietet Software zur Schriftenverwaltung immer mehr Optionen. Diese Programme können Sie bei der Identifizierung Ihrer Schriften und beim Lösen vieler Probleme im Zusammenhang mit Schriften unterstützen.

Beschädigte Schriften können den Absturz von QuarkXPress verursachen. Mithilfe eine Font-Management-Werkzeugs (oder des binären Suchverfahrens) können Sie beschädigte Schriften ermitteln. Und viele Font-Management-Tools können sogar defekte Schriften reparieren.

Falls der in einer bestimmten Schrift eingegebene Text nicht am Bildschirm zu sehen ist, kann das auf eine beschädigte Schriftentabelle oder eine defekte Ressource innerhalb der Schrift hinweisen. Auch hier kann ein Font-Management-Werkzeug bei der Identifikation und Reparatur gute Dienste leisten.

# <span id="page-36-0"></span>**SCHRIFTENERSETZUNG BEI DER GEDRUCKTEN AUSGABE**

Wenn auf ein PostScript-Gerät gedruckt wird, müssen Type 1 PostScript-Schriften, die sich nicht fest im Druckerspeicher befinden, auf den Drucker heruntergeladen werden. Wird die benötigte Type 1 PostScript-Schrift nicht heruntergeladen, kann eine der folgenden Varianten der Schriftenersetzung – auch als Courier-Ersetzung bekannt – auftreten:

# **SCHRIFTENERSETZUNG BEIM DRUCKEN EINES PROJEKTS MIT FEHLENDEN SCHRIFTEN**

Wenn die Warnmeldung "'Projekt\_Name' benutzt Schriften, die nicht in Ihrem System installiert sind" erscheint, haben Sie zwei Möglichkeiten: **Schriften auflisten** oder **Weiter**. Wenn Sie auf **Schriften auflisten** klicken, können Sie alle fehlenden Schriften durch auf Ihrem System installierte Schriften ersetzen. **Weiter** erhält die Daten der fehlenden Schriften für den Fall, dass das Projekt auf einen anderen Computer übertragen wird, der über die nötigen Schriften verfügt, oder für den Fall, dass Sie die Schriften später installieren möchten. Wenn Sie das Projekt nun drucken, ohne die fehlenden Schriften zu ersetzen, wird an ihrer Stelle die im Drucker residente Schrift Courier gedruckt.

Auch wenn Sie in dem Moment, in dem die Meldung erscheint, nicht auf **Schriften auflisten** klicken, können Sie mit **Utilities > Verwendung** Verwendung **> Schriften** später eine Ersetzung der Schriften vornehmen. Darüber hinaus können Sie Schriften auch selektiv mithilfe der Dialogboxen **Drucken, Seite** als EPS sichern **und Als PDF exportieren** herunterladen.

# **COURIER-ERSETZUNG IN EPS-BILDERN**

Eine Encapsulated PostScript Datei (EPS) enthält Code, der ein PostScript-Gerät in die Lage versetzt, die Datei in hoher Auflösung zu drucken. EPS-Dateien können auch Informationen zu den in der Datei verwendeten Schriften enthalten. Wenn eine Type 1 PostScript-Schrift, auf die in der EPS verwiesen wird, weder auf dem Computer, noch auf dem Drucker gefunden wird, findet eine Courier-Ersetzung statt.

Wenn Sie eine EPS-Datei in QuarkXPress importieren, wird sie auf dem Bildschirm in einer niedrig aufgelösten Voransicht dargestellt – die eigentlichen PostScript-Daten sind nicht sichtbar. Auch wenn Ihre Voransicht auf dem Bildschirm korrekt dargestellt wird, kann beim Drucken die Courier-Ersetzung auftreten.

**\*\*\*** QuarkXPress untersucht importierte EPS-Bilder automatisch und meldet beim Drucken der Datei fehlende Schriften.

#### <span id="page-37-0"></span>**COURIER-ERSETZUNG UNTER WINDOWS**

Falls unter Windows eine Courier-Ersetzung stattfindet, erzeugen Sie zunächst eine Liste der in Ihrem Projekt verwendeten Schriften. Gehen Sie dazu folgendermaßen vor:

- **1** Öffnen Sie das Problemprojekt.
- **2** Wählen Sie **Ablage/Datei > Sammeln für Ausgabe**. Aktivieren Sie **Nur Bericht** in der Dialogbox **Für Ausgabe sammeln**. Es wird ein Bericht erstellt, der nützliche Informationen zum aktiven Layout enthält. Der Bericht wird als "XPress-Tags"-Datei erstellt.
- **3** Importieren Sie nach dem Erstellen des Berichts die "XPress-Tags"-Datei in ein neues QuarkXPress-Projekt.
- 4 Sehen Sie sich den Abschnitt "Layout Fonts" der importierten Textdatei an, der eine Liste der in Ihrem Layout und in den importierten EPS-Bildern verwendeten Schriften enthält.
- **\*\*\*** Falls Sie mit der Funktion **Für Ausgabe sammeln** nicht vertraut sind, informieren Sie sich in Ihrer *Anleitung zu QuarkXPress.*

Sie können die in einem Layout verwendeten Schriften auch ermitteln, indem Sie **Hilfsmittel > Verwendung > Register Schriften** wählen. Alle in Ihrem Layout verwendeten Schriften sind hier aufgelistet. Diese Liste enthält in Stilvorlagen verwendete Schriften, auch dann, wenn die Stilvorlagen nicht verwendet werden, Informationen zu in EPS-Dateien verwendeten Schriften sind jedoch nicht enthalten.

Wenn Ihnen die Liste vorliegt, sorgen Sie dafür, dass alle in Ihrem Layout verwendeten Schriften in Ihrem System korrekt installiert sind. Falls Sie Ihre Schriften mit einer Schriftensoftware verwalten, entnehmen Sie der Dokumentation des Programms Hinweise zur Installation und zum Öffnen von Schriften.

Tritt die Courier-Ersetzung immer noch auf, könnten die Dateien der Druckerschriften beschädigt sein. In diesem Fall kann es erforderlich sein, die Schriften von den Originaldisketten oder CDs des Herstellers neu zu installieren.

# <span id="page-38-0"></span>Kapitel 5: Fehlermeldungen

In diesem Kapitel werden häufig vorkommende Fehlermeldungen und Vorschläge zur Lösung der entsprechenden Probleme beschrieben. Falls beim Drucken PostScript-Fehler auftreten, lesen Sie bitte den Abschnitt "PostScript-Fehler" in Kapitel 3, "Drucken".

# **MELDUNGEN IM ZUSAMMENHANG MIT BESCHÄDIGTEN PROJEKTEN**

QuarkXPress Projekte können – wie jede Form elektronisch gespeicherter Daten – beschädigt werden. Die Beschädigung kann zu einer Vielzahl von Symptomen führen, das entstandene Problem jedoch ist stets gleich: Die Daten können von der Anwendung oder dem Betriebssystem nicht interpretiert werden.

Alle Daten, aus denen ein Projekt besteht, können Beschädigungen ausgesetzt sein, angefangen bei den in der Datei enthaltenen Objekten wie Bildvorschauen oder QuarkXPress-Elementen bis hin zur Dateistruktur selbst in Form von Header-Daten oder der Mac OS X Resource-Fork.

Ob eine Datei wiederhergestellt werden kann, hängt davon ab, wo der Fehler liegt. Falls die unbedingt erforderliche Projektstruktur beschädigt ist, sind die Chancen gering. Ist ein Objekt innerhalb der Datei beschädigt, sind die Aussichten besser.

Mithilfe der Fehlermeldung verschaffen Sie sich eine Vorstellung davon, mit welcher Art von Fehler Sie es zu tun haben. Alle folgenden Fehlermeldungen sind normalerweise Anzeichen für strukturelle Fehler:

- Fehlerhaftes Dateiformat [–70]
- Unerwartetes Dateiende [–39]
- Unzureichender Speicher [–108]

#### **FEHLERHAFTES DATEIFORMAT [–70]**

Dies ist eine Fehlermeldung der Systemebene, die anzeigt, dass ein Datei-Header beschädigt wurde. Beschädigungen des Projekts sind auf dieser Ebene sehr schwer zu beheben.

Vorbeugen ist hier – wie immer – die beste Medizin. Fertigen Sie regelmäßig Sicherungskopien unter einem anderen Namen an. Betreiben Sie ein sauberes System, verwenden Sie nur sichere, kommerziell erhältliche Erweiterungen und Control-Panels. Weisen Sie QuarkXPress ausreichend Speicher zu. Falls ein Projekt sich "seltsam verhält", versuchen Sie, die Seiten mit Thumbnail-Dragging in ein anderes Projekt zu ziehen.

<span id="page-39-0"></span>Sie können auch versuchen, das Projekt in QuarkXPress auf einer anderen Plattform zu öffnen. Da QuarkXPress für Mac OS X und QuarkXPress für Windows auf unterschiedliche Weise auf den Datei-Header zugreifen, ist es möglich, dass die Datei sich auf einer Plattform öffnen lässt, jedoch nicht auf der anderen.

#### **UNERWARTETES DATEIENDE [–39]**

Unerwartetes Dateiende [–39] bedeutet, dass entweder die Markierung für das Dateiende fehlt bzw. beschädigt ist, oder dass die Daten am Dateiende den durch die Markierung für das Dateiende vorgegebenen Ort nicht erreichen.

Unglücklicherweise sind Beschädigungen des Projekts auf dieser Ebene sehr schwer zu beheben. Falls die Dateigröße nach Erhalt der Fehlermeldung die ursprüngliche Größe wesentlich unterschreitet, sind die Chancen für eine Wiederherstellung minimal. Verwenden Sie (falls verfügbar) eine Sicherungskopie.

Sie können auch versuchen, die Datei auf ein anderes Laufwerk zu kopieren. Versuchen Sie auch einmal, die Datei auf der anderen Plattform zu öffnen. Auf diese Weise werden gelegentlich die Header-Daten auf dem anderen Laufwerk neu geschrieben.

#### **UNZUREICHENDER SPEICHER [–108]**

Die Fehlermeldung Unzureichender Speicher [–108] kann etwas irreführend sein. Sie kann tatsächlich bedeuten, dass die Anwendung nicht über genügend Speicher zum Öffnen des Projekts verfügt. Dies könnte der Fall sein, wenn der Anwendung nicht genügend Speicher zugewiesen wurde, wenn nicht ausreichend Systemspeicher für ein Zuweisen vorhanden war oder wenn der Computer einfach nicht über genügend Speicher für die Anwendung oder das Projekt verfügt.

Die Fehlermeldung kann jedoch auch bedeuten, dass das Projekt beschädigt ist. Wenn QuarkXPress die Datei identifiziert hat und mit dem Öffnen des Projekts beginnt, trifft die Anwendung auf eine Fehlerbedingung und bewegt sich zyklisch innerhalb des Projekts, bis der Speicher aufgebraucht ist. Die Fehlerbedingung kann in jedem Teil der Datei auftreten: In einem Objekt oder seinem Inhalt, in den Daten auf Seitenebene oder in der unverzichtbaren Projektstruktur selbst.

Diese Fehlermeldung kann gelegentlich auch durch eine beschädigte Schrift ausgelöst werden. Versuchen Sie die Schriften zu deaktivieren und das Programm anschließend zu öffnen.

# <span id="page-40-0"></span>**WIEDERHERSTELLEN BESCHÄDIGTER PROJEKTE**

Dateien können beschädigt werden, wenn Sie ein Projekt auf ein beschädigtes Medium sichern oder das Medium zu einem späteren Zeitpunkt beschädigt wird. Abhängig von der Ursache und dem Umfang der Beschädigung lässt sich das Projekt unter Umständen retten.

Um sicherzustellen, dass keine wertvollen Daten verloren gehen, erstellen Sie in regelmäßigen Abständen Sicherheitskopien Ihrer Projekte, am besten auf externen Medien oder auf einem anderen Laufwerk Ihres Systems. Auch durch folgende Maßnahme lässt sich die Wahrscheinlichkeit der Beschädigung einer Datei verringern:

- 1 Falls ein Projekt sich "seltsam verhält", versuchen Sie, die Seiten mit Thumbnail-Dragging in ein anderes Projekt zu ziehen.
- **2** Warten Sie mithilfe einer Disk-Utility regelmäßig Ihre Festplatte und andere Medien. Windows-Anwender sollten ihre Festplatte(n) regelmäßig defragmentieren.
- **3** Falls Sie die Funktion **Automatische Sicherungskopie** von QuarkXPress verwenden, sollten Sie auf eine der Sicherungsdateien zugreifen können. Wenn diese Anwendungsvorgabe aktiviert ist (**QuarkXPress/Bearbeiten > Vorgaben > Register Sichern**) und eines Ihrer Projekte beschädigt ist, können Sie die Sicherungsdatei verwenden.

# **DIE WIEDERHERSTELLUNG EINES BESCHÄDIGTEN PROJEKTS**

Falls Sie keine Sicherungskopie Ihres Projekts besitzen und dennoch eine Wiederherstellung probieren möchten, führen Sie die unten beschriebenen und die für die einzelnen Fehlermeldungen vorgeschlagenen Schritte aus.

- **1** Versuchen Sie, QuarkXPress zu isolieren. Eine Anleitung dazu finden Sie unter "Probleme auf Anwendungsebene" in Kapitel 2, "Absturz, Beenden der Anwendung, Einfrieren".
- **2** Versuchen Sie, eine Kopie des Projekts in einer Textverarbeitung wie Microsoft Word zu öffnen. Es werden alle Projektattribute und die gesamte Grafik entfernt, aber es könnte ein verwendbarer Teil des Textes erhalten sein.
- **3** Probieren Sie die unter "Probleme auf Projektebene" in Kapitel 2, "Absturz, Beenden der Anwendung, Einfrieren", beschriebenen Schritte aus. Für Ihr beschädigtes Projekt kommen möglicherweise nicht alle Schritte infrage.
- **4** Versuchen Sie, das Projekt auf ein anderes Laufwerk zu kopieren. Durch das Ziehen des Projekts auf eine andere Disk oder ein anderes Laufwerk lässt sich das Projekt nach dem Schreibvorgang möglicherweise öffnen.
- **5** Falls Sie Zugang zu QuarkXPress auf einer anderen Rechnerplattform haben, versuchen Sie einmal, das Projekt dort zu öffnen. Gelegentlich lässt sich ein Projekt auf einer anderen Plattform ohne Probleme öffnen. Anschließend kann das Projekt neu gesichert und wieder auf die Originalplattform gebracht werden.

#### <span id="page-41-0"></span>**KLEINERE REPARATUREN**

Wenn Sie beim Öffnen eines Projekts die Meldung erhalten, dass Fehler eine kleinere Reparatur der Datei erforderlich machen, wird QuarkXPress versuchen, die Probleme innerhalb der Datei mithilfe unterschiedlicher Ansätze zu lösen. Wenn ein Projekt nach der Reparatur durch QuarkXPress erfolgreich geöffnet werden kann, prüfen Sie unbedingt folgendes:

- Der Text fließt wie vorgesehen und die Textattribute sind unverändert geblieben.
- Die Dialogbox **Farben** zeigt alle Farben Ihres Projekts an.
- Die Dialogbox **S&Bs** enthält alle Spezifikationen (mit den von Ihnen vorgegebenen Einstellungen).
- Die Dialogbox **Stilvorlagen** enthält alle Stilvorlagen mit korrekten Einstellungen.
- Alle Anker in Weblayouts besitzen ihren Originalinhalt und ihre ursprüngliche Position. (Ein Anker ist eine an einem bestimmten Ort im Web-Layout fixierte Markierung.)

#### **WEITERE FEHLERMELDUNGEN UND WARNMELDUNGEN**

# **DAS ÖFFNEN DES PROJEKTS IST MIT DIESER QUARKXPRESS VERSION NICHT MÖGLICH. [17]**

Die Fehlermeldung "Das Öffnen des Projekts ist mit dieser QuarkXPress Version nicht möglich. [17]" wird unter folgenden Umständen angezeigt. In den meisten Fällen lässt sich das Projekt mit der korrekten Version von QuarkXPress öffnen.

#### **KEIN QUARKXPRESS DOKUMENT**

In QuarkXPress für Windows erhalten Sie die Fehlermeldung "Das Öffnen des Projekts ist mit dieser QuarkXPress Version nicht möglich. [17]", wenn Sie versuchen, mit **Datei > Öffnen** ein Dokument zu öffnen, das nicht aus QuarkXPress stammt. Sie können diese Fehlermeldung auch erhalten, wenn Sie einen Doppelklick auf ein nicht aus QuarkXPress stammendes Dokument ausführen, das versehentlich mit einer QuarkXPress-Dateinamenserweiterung wie ".qxp" oder ".qpt" benannt wurde.

Sehen Sie sich das Feld **Dateityp** in der Dialogbox **Datei > Öffnen** an, um sicherzustellen, dass die Datei, die Sie zu öffnen versuchen, tatsächlich ein QuarkXPress Projekt ist.

**\*\*\*** Ein in QuarkXPress für Windows gesichertes Projekt wird möglicherweise in der Dialogbox **Datei > Öffnen** nicht angezeigt, wenn es nicht die korrekte, aus drei Zeichen bestehende Dateinamenserweiterung besitzt.

Einem nicht aus QuarkXPress stammenden Dokument, das auf der Windows Plattform versehentlich mit einer QuarkXPress-Erweiterung wie ".qxp" oder ".gpt" gesichert wurde, können beim Kopieren auf einen Mac OS X Computer oder einen Windows NT® Server ein Code für den QuarkXPress Projekttyp und ein Erstellercode zugewiesen werden. Wenn Sie versuchen, dieses Dokument in QuarkXPress für Mac OS X zu öffnen, erhalten Sie die Fehlermeldung "Das Öffnen des Projekts ist mit dieser QuarkXPress Version nicht möglich. [17]."

# KOMPRIMIERTE DATEI

Dateien werden häufig codiert oder für die Übertragung über das Internet bzw. zum Einsparen von Speicherplatz komprimiert. Wenn Sie versuchen, eine komprimierte oder codierte Datei in QuarkXPress zu öffnen, erscheint Fehlermeldung [17]. Dateien müssen entpackt oder decodiert werden, bevor Sie versuchen, sie in QuarkXPress zu öffnen.

# BESCHÄDIGTES PROJEKT

Beschädigte Projekte können zu den unterschiedlichsten Warn- oder Fehlermeldungen führen, einschließlich der Meldung "Das Öffnen des Projekts ist mit dieser QuarkXPress Version nicht möglich. [17]." Versuchen Sie, das Projekt mithilfe der unter "Wiederherstellen beschädigter Projekte" beschriebenen Schritte wiederherzustellen.

### DEMOVERSION EINER XTENSIONS SOFTWARE INSTALLIERT

Auch ein Exemplar von QuarkXPress mit vollem Funktionsumfang wird unter Umständen im Demo-Modus gestartet, wenn ein Demo- oder Evaluierungsexemplar einer XTensions Software geladen wird. (Wenn QuarkXPress im Demo-Modus gestartet wird, erscheint eine Warnmeldung.) Projekte, die im Demo-Modus von QuarkXPress gesichert werden, lassen sich in einer Vollversion von QuarkXPress nicht öffnen. Sie können solche Projekte jedoch öffnen, wenn dieselbe XTensions Software als Demo geladen ist.

Informationen über zusammen mit QuarkXPress funktionierende XTensions Demosoftware finden Sie beim Hersteller oder in der Dokumentation der XTensions Software.

# IN EINER NEUEREN VERSION VON QUARKXPRESS GESICHERTE PROJEKTE

In neueren Versionen von QuarkXPress gesicherte Projekte lassen sich in älteren Versionen nicht öffnen. Dies betrifft allerdings kleinere Revisionen und Patches für eine bestimmte Version nicht.

So ließe sich zum Beispiel ein Projekt aus QuarkXPress 8.5 in QuarkXPress 8.1 öffnen (oder umgekehrt), ein Projekt aus QuarkXPress 9 kann jedoch in QuarkXPress 8 nicht geöffnet werden.

# <span id="page-43-0"></span>**"EINIGE MIT DIESEM PROJEKT GESICHERTE EINSTELLUNGEN UNTERSCHEIDEN SICH VON DEN EINSTELLUNGEN IN DER XPRESS VORGABENDATEI" (WARNMELDUNG FÜR NICHT ÜBEREINSTIMMENDE VORGABEN)**

Wenn Sie ein Projekt öffnen, das Daten zu Unterschneidungstabellen oder Spationierungstabellen, Trennausnahmen oder Ränderdaten enthält, welche den aktuellen Einstellungen in der QuarkXPress Vorgabendatei nicht entsprechen, zeigt QuarkXPress die Warnmeldung für **Nicht übereinstimmende Vorgaben** an.

Einstellungen in den folgenden Bereichen lösen diese Warnmeldung aus, wenn sie von den Einstellungen in der QuarkXPress Vorgabendatei abweichen:

- Individuell eingerichtete Unterschneidungs-/Spationierungsdaten (**Hilfsmittel > Unterschneidungstabelle bearbeiten**oder **Hilfsmittel > Spationierung bearbeiten**)
- Individuell eingegebene Trennausnahmen **(Hilfsmittel > Trennausnahmen.)**
- Individuell eingestellte Striche und Streifen **(Bearbeiten > Striche & Streifen)** Der obere Teil der Warnmeldung zeigt an, welche Vorgabeneinstellungen nicht mit der aktuellen Vorgabendatei von XPress übereinstimmen. Die Meldung könnte zum Beispiel lauten: "Einige mit diesem Projekt gesicherte Einstellungen unterscheiden sich von den Einstellungen in der "XPress" Vorgabendatei."
- Unterschneidung/Spationierung stimmen nicht überein.
- Die Trennausnahmen stimmen nicht überein.

Der untere Teil dieser Dialogbox bietet zwei Optionen:

- **XPress Vorgaben verwenden.** Diese Option nutzt die Daten der aktiven QuarkXPress Vorgabendatei. Alle zuvor im Projekt gespeicherten, individuellen Einstellungen (einschließlich anwenderdefinierter Ränder) gehen beim Sichern des Projekts verloren. Der Text im Projekt wird unter Umständen neu umbrochen. Alle Änderungen an der Unterschneidungstabelle, der Spationierungstabelle und an den Trennausnahmen werden in der QuarkXPress Vorgabendatei gesichert und stehen zur Verwendung mit anderen Projekten zur Verfügung.
- **Projekteinstellungen beibehalten.** Diese Option benutzt die im Projekt gespeicherten Vorgabeneinstellungen. Alle individuellen Einstellungen bleiben erhalten und der Textfluss ändert sich nicht. Darüber hinaus werden alle Änderungen an der Unterschneidungstabelle und der Spationierungstabelle sowie Trennausnahmen nur mit diesem Projekt gesichert und nicht in der QuarkXPress Vorgabendatei.

Wenn durch nicht übereinstimmende Vorgaben ein Problem in Ihrem Arbeitsablauf entsteht, sollten Sie eine Mastergruppe von QuarkXPress Vorgabendateien erstellen und diese allen Mitgliedern Ihres Teams zugänglich machen. Alle Anwender sollten angewiesen werden, die Unterschneidungsund die Spationierungstabelle, die Trennausnahmen oder individuelle Daten für Ränder nicht zu verändern. Bewahren Sie darüber hinaus auch eine Sicherungskopie dieser Mastergruppe von QuarkXPress Vorgabendateien auf.

QuarkXPress erzeugt eine Gruppe von QuarkXPress Vorgabendateien mit Standardeinstellungen, wenn sie beim Start der Anwendung nicht gefunden wird.

# <span id="page-45-0"></span>Kapitel 6: Kontaktaufnahme mit dem Technischen Support von Quark

Wenn nach dem Durchführen der in dieser Anleitung beschriebenen Fehlerbehebungsverfahren immer noch Probleme auftreten, können Sie die Datenbank des Technischen Supports unter www.quark.com nach Lösungen durchsehen. Wenn Sie dann immer noch Unterstützung benötigen, sammeln Sie bitte zunächst Informationen zu Ihrer Arbeitsumgebung, um die Qualität Ihres Kontaktes mit dem Technischen Support von Quark zu verbessern und, falls möglich, schneller eine Lösung zu finden.

#### **ERSTELLEN EINES SYSTEMPROFIL-BERICHTS**

Sie können einen Systemprofil-Bericht erstellen, der die wichtigsten Informationen zu Ihrer Arbeitsumgebung mit QuarkXPress enthält.

Dazu müssen Sie die Versionsnummern einiger Schlüsselkomponenten ermitteln – zum Beispiel von QuarkXPress, Mac OS, Windows, XTensions Software und Druckerdateien. Außerdem benötigen Sie Ihre Seriennummer.

So erzeugen Sie einen Systemprofil-Bericht:

- **1** Rufen Sie die Dialogbox **QuarkXPress Umgebung** auf, indem Sie die Wahltaste drücken, bevor Sie **QuarkXPress > Über QuarkXPress** (Mac OS) wählen oder indem Sie Alt drücken, bevor Sie **Hilfe > Über QuarkXPress** wählen (Windows).
- **2** Die Dialogbox **QuarkXPress Umgebung** zeigt die Versionsnummer, den Patch-Level und die Build-Nummer Ihres Exemplars von QuarkXPress, sowie Ihre Seriennummer, die Betriebssystemsprache, Ihren Standarddrucker und den Druckertreiber, die Netzwerkdienste und eine Liste der XTensions Software-Module an.

So erstellen Sie einen Bericht über Ihr Betriebsystemprofil für Mac OS:

**1** Wählen Sie **Apple Menü > Über diesen Mac.** Die Dialogbox **Über diesen Mac** wird angezeigt.

- <span id="page-46-0"></span>**2**Klicken Sie in der Dialogbox **Über diesen Mac** auf **Mehr Informationen.** Die Anwendung **System Profiler** startet mit einem Fenster, das detaillierte Informationen zu Hardware, Software und Netzweerkeinstellungen anzeigt.
- **3** Wählen Sie **Ablage/Datei > Sichern unter**, um eine Datei anzulegen, die diese Infromationen enthält. Dafür stehen die Formate XML, Rich Text Format (RTF) oder Plain Text zur Verfügung.

So erstellen Sie einen Bericht über Ihr Betriebsystemprofil für Windows:

- **1** Wählen Sie **Start > Programme > Zubehör > Systemprogramme > Systeminformationen. Das Fenster Systeminformationen** wird angezeigt und bietet Informationen zu Ihren Hardware-Ressourcen, zu Ihren Komponenten, zur Softwareumgebung, zu den Interneteinstellungen und zu Microsoft Office Anwendungen.
- **2** Wählen Sie **Datei > Exportieren.** Die Dialogbox **Exportieren als** wird angezeigt.
- **3** Wählen Sie einen Speicherort für die Textdatei.

# **VERSENDEN VON DATEIEN AN DEN TECHNISCHEN SUPPORT VON QUARK**

Falls Ihr Problem weiter besteht, nachdem Sie die Fehlerbehebungsverfahren zunächst selbst ausprobiert haben, kann es erforderlich sein, Kontakt mit dem Technischen Support von Quark aufzunehmen und ihm Dateien zuzusenden. Es ist zwar möglich, kleinere Dateien per E-Mail an unseren Technischen Support zu senden, bei größeren Dateien ist jedoch ein Upload erforderlich.

- **1** Erstellen Sie einen Ordner und kopieren Sie ihr Problemprojekt hinein.
- **2** Erstellen Sie ein Systemprofil, exportieren Sie es als Textdatei und kopieren Sie diese in den in Schritt 1 angelegten Ordner.
- **3** Kopieren Sie gegebenenfalls auch Dateien mit Absturzberichten in diesen Ordner.
- **4** Komprimieren Sie die Datei mithilfe von einem der vielen Dateikompressionsprogramme für Mac OS oder Windows (z. B. WinZip).
- **5** Laden Sie die komprimierte Datei unter folgender Adresse hoch: http://euro.quark.com/en/service/desktop/support/fileupload/.